Mitsubishi Electric Corporation

# FX Series Computer Link<br>驱动程序  $\blacksquare$

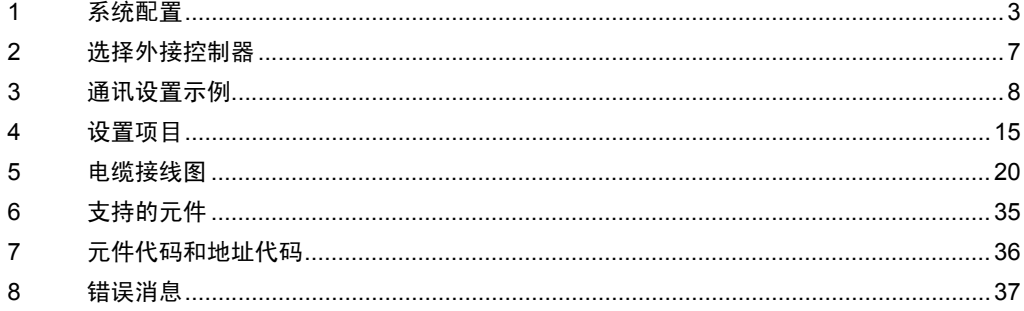

概述

本手册介绍如何连接人机界面和外接控制器 ( 目标 PLC)。

在本手册中,将按以下章节顺序介绍连接过程:

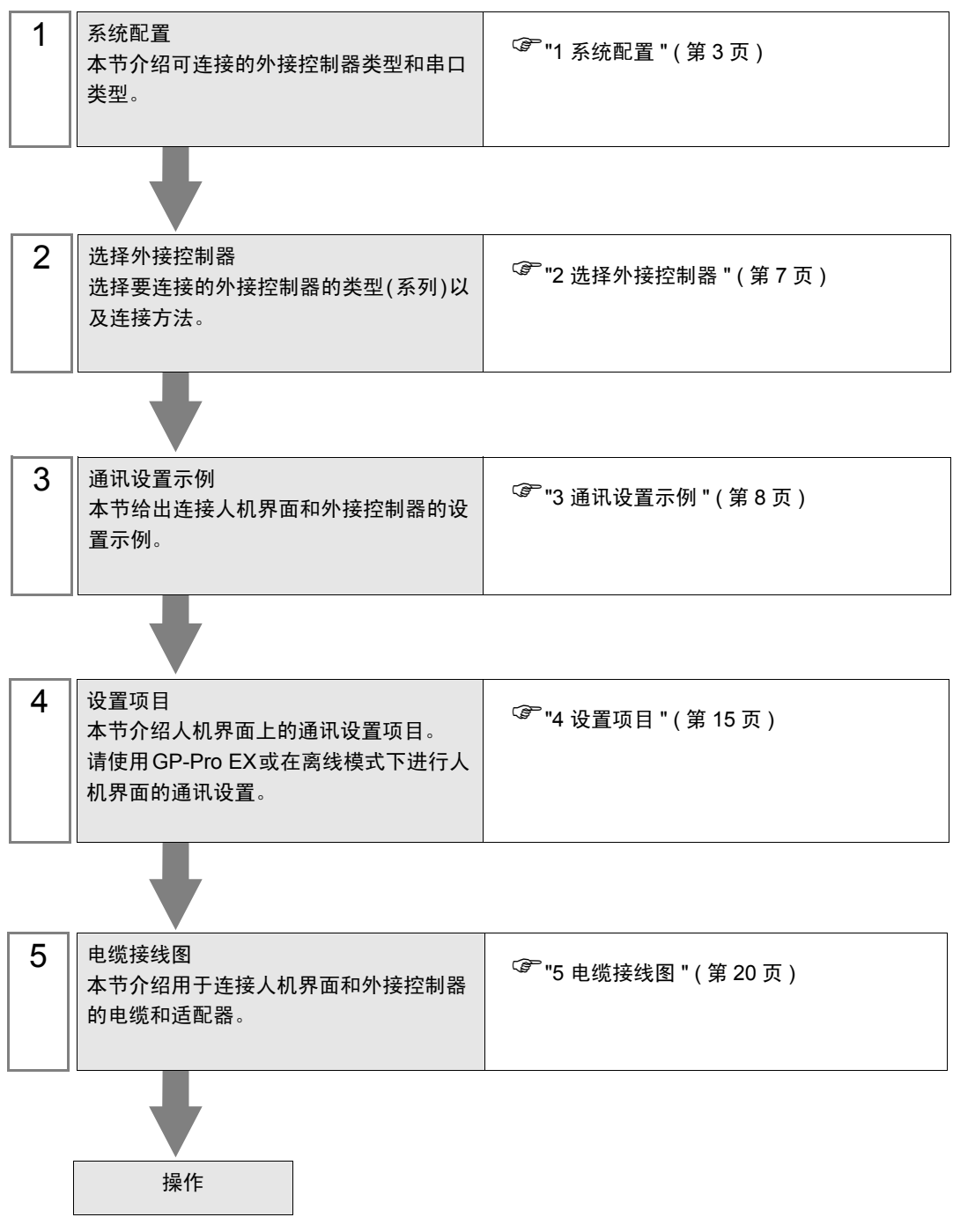

## <span id="page-2-0"></span>1 系统配置

本节给出三菱电机的外接控制器和人机界面连接时的系统配置。

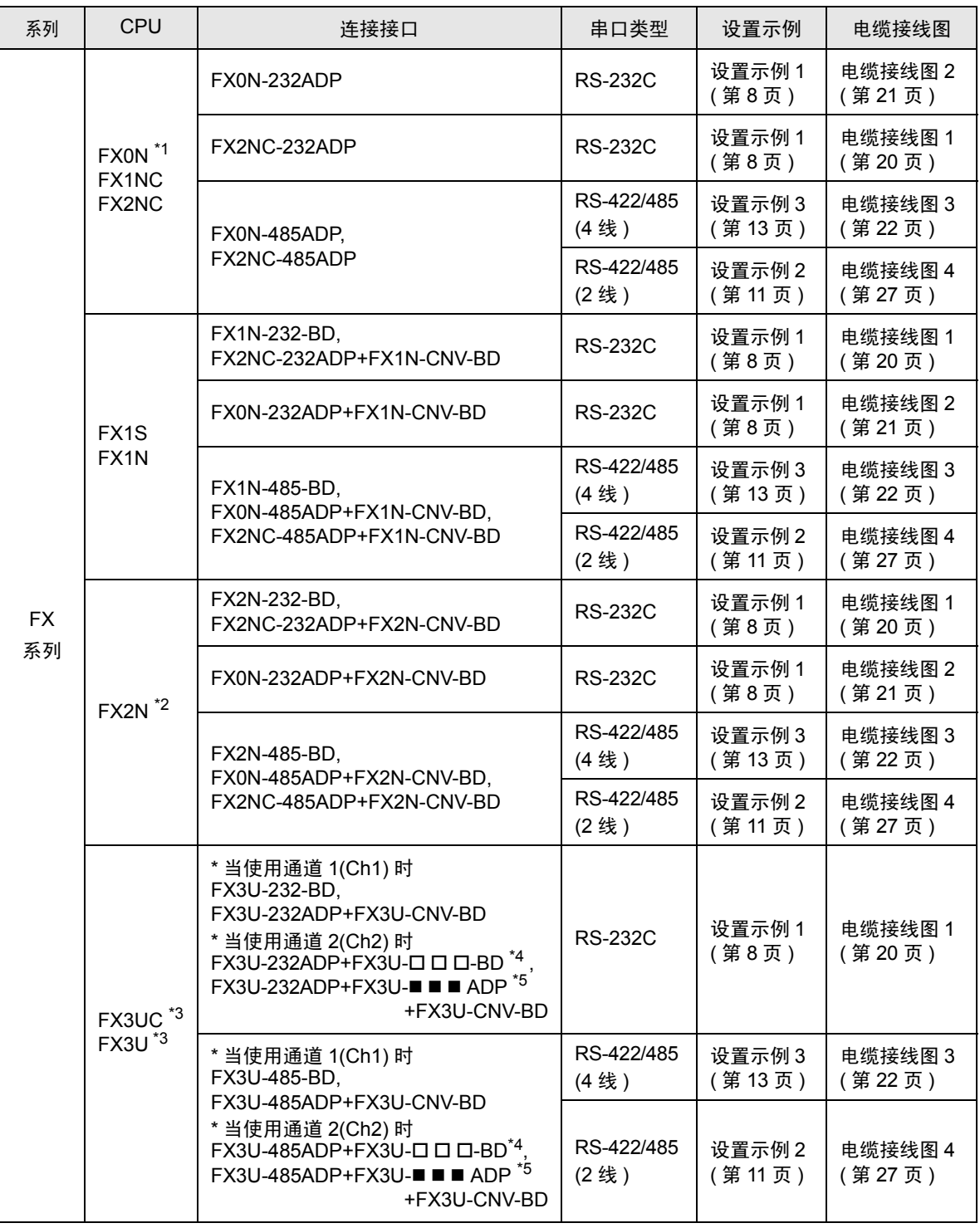

\*1 要求外接控制器的系统版本为 1.20 或以上。可通过查看特殊寄存器 D8001 来检查外接控制器的系统版 本。更多详情,请参阅外接控制器的手册。

- \*2 要求外接控制器的系统版本为 1.06 或以上。可通过查看特殊寄存器 D8001 来检查外接控制器的系统版 本。更多详情,请参阅外接控制器的手册。
- \*3 Ch1 和 Ch2 的通讯可同时进行。
- \*4 ■■■表示 232 或 485。
- \*5 表示 232、 422、 485 或 USB。

#### <span id="page-4-2"></span>■ IPC 的 COM 端口

当连接 IPC 和外接控制器时,可使用的 COM 端口因系列和串口类型而有所不同。更多详情,请参阅 IPC 的手册。

可用端口

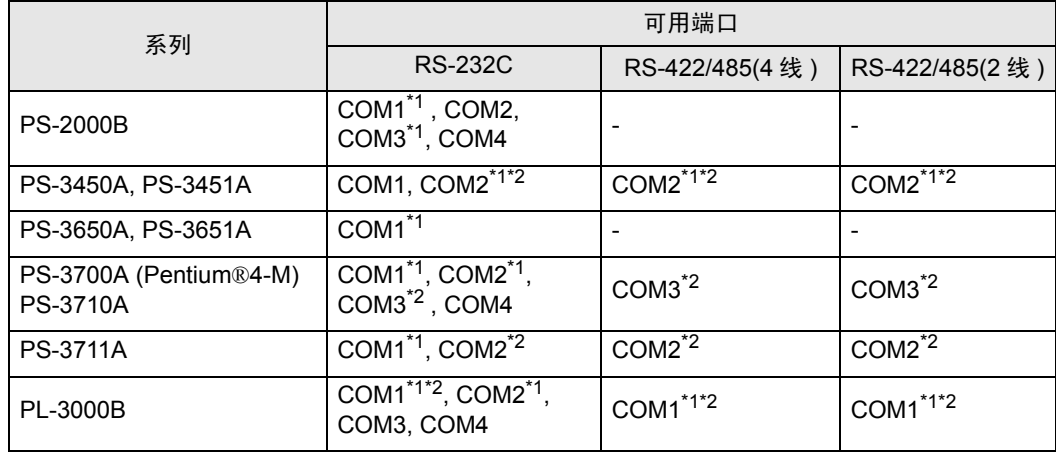

<span id="page-4-0"></span>\*1 可在 RI/5V 之间切换。请使用 IPC 的切换开关进行切换。

<span id="page-4-1"></span>\*2 需要用 Dip 开关来设置串口类型。请根据需要使用的串口类型如下所示进行设置。

Dip 开关设置: RS-232C

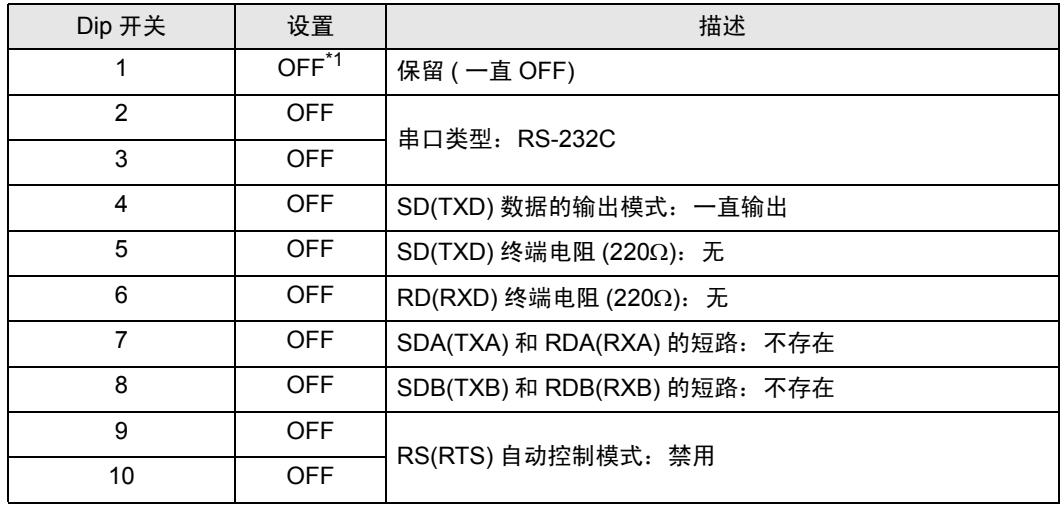

\*1 仅当使用 PS-3450A 和 PS-3451A 时需要将设置值置为 ON。

Dip 开关设置: RS-422/485(4 线 )

| Dip 开关 | 设置         | 描述                           |
|--------|------------|------------------------------|
|        | <b>OFF</b> | 保留 ( 一直 OFF)                 |
| 2      | <b>ON</b>  | 串口类型: RS-422/485             |
| 3      | <b>ON</b>  |                              |
| 4      | <b>OFF</b> | SD(TXD) 数据的输出模式: 一直输出        |
| 5      | <b>OFF</b> | SD(TXD) 终端电阻 (220Ω): 无       |
| 6      | <b>OFF</b> | RD(RXD) 终端电阻 (220Ω): 无       |
| 7      | <b>OFF</b> | SDA(TXA) 和 RDA(RXA) 的短路: 不存在 |
| 8      | <b>OFF</b> | SDB(TXB) 和 RDB(RXB) 的短路: 不存在 |
| 9      | <b>OFF</b> | RS(RTS) 自动控制模式: 禁用           |
| 10     | <b>OFF</b> |                              |

Dip 开关设置: RS-422/485(2 线 )

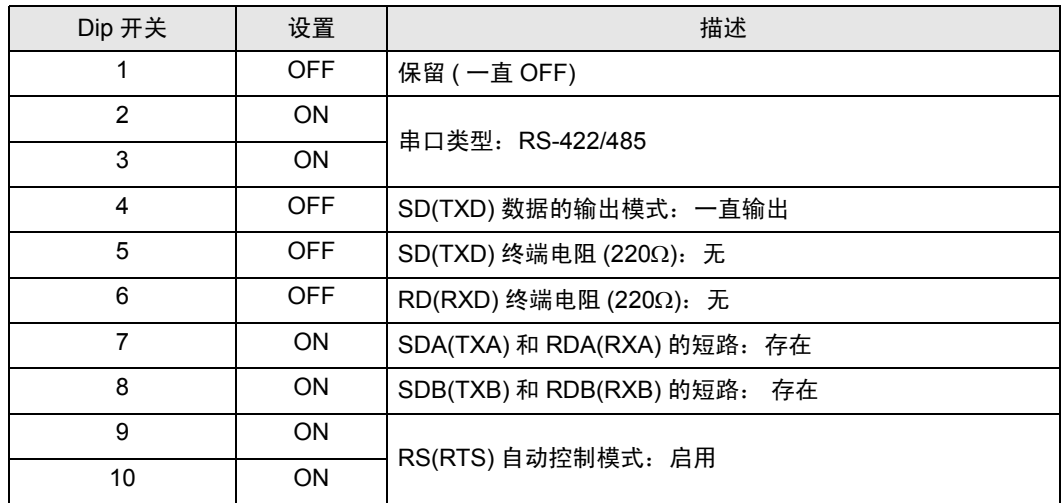

## <span id="page-6-0"></span>2 选择外接控制器

选择要连接到人机界面的外接控制器。

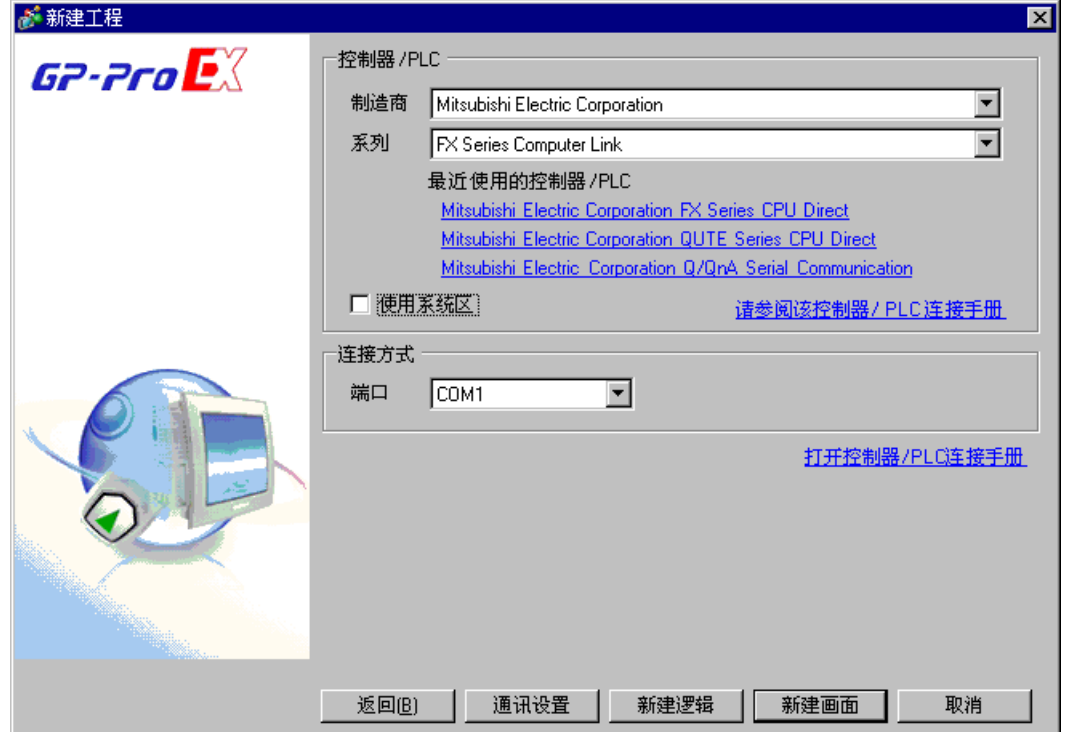

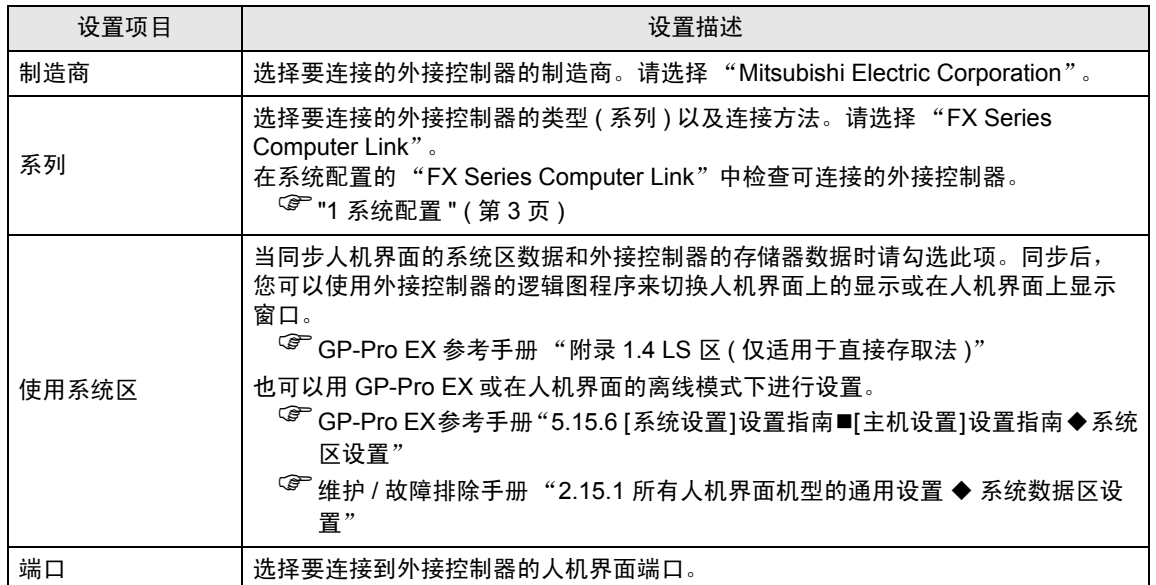

## <span id="page-7-0"></span>3 通讯设置示例

人机界面与 Pro-face 推荐的外接控制器的通讯设置示例如下所示。 如果您使用的是 FX 系列, 请使用 GP-Pro EX 和逻辑图软件如下所示进行设置。

#### <span id="page-7-1"></span>3.1 设置示例 1

#### ■ 设置 GP-Pro EX

通讯设置

如需显示设置画面,请在工作区的 [ 系统设置 ] 窗口中选择 [ 控制器 /PLC]。

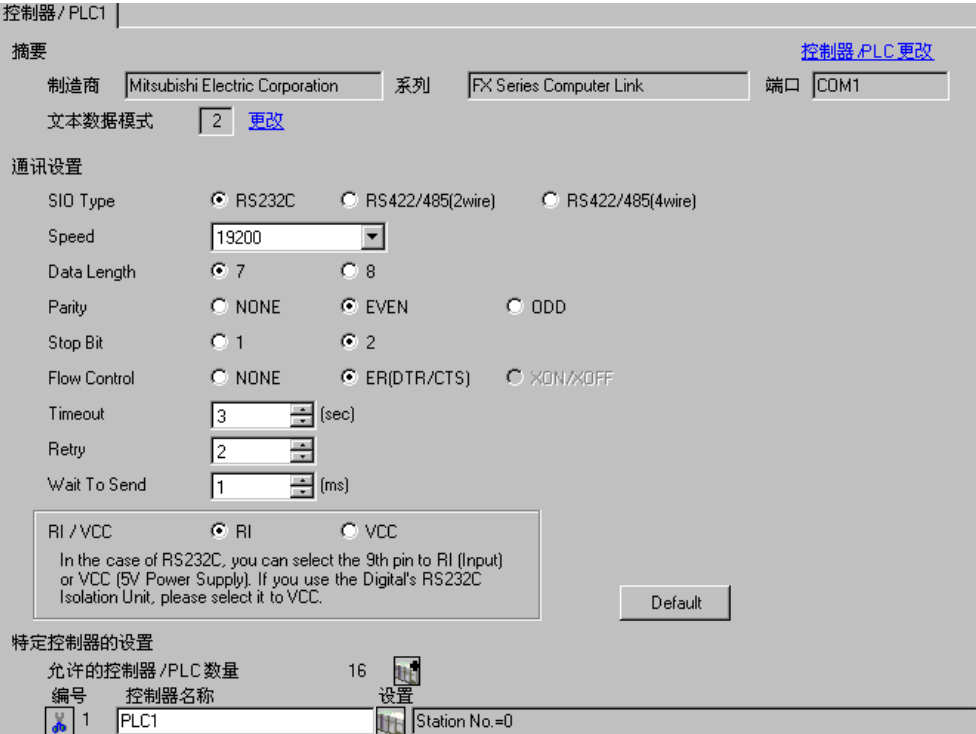

#### 控制器设置

如需显示设置画面,可从 [ 控制器 /PLC] 的 [ 特定控制器的设置 ] 中点击您想设置的外接控制器的 ([ 设置 ]) 图标。

如需连接多台外接控制器,请从 [ 控制器 /PLC] 的 [ 特定控制器的设置 ] 中点击 图标,从而添加另 一台外接控制器。

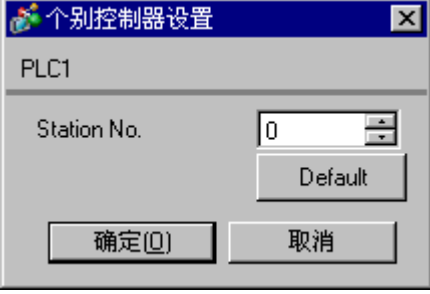

#### ■ 设置外接控制器

外接控制器的设置包括用参数进行设置和通过向特殊数据寄存器写入数据来进行设置。

用参数进行设置

在逻辑图软件树形视图的 [ 参数 ] 中双击 [PC 参数 ], 打开 [FX 参数 ] 对话框。 点击 [PC 系统设置 (2)] 选项卡进行通讯设置。

䞡㽕 • FX0N 不支持用参数进行设置。请选择通过向特殊数据寄存器写入数据来进行设置。

设置项目和描述如下所示。

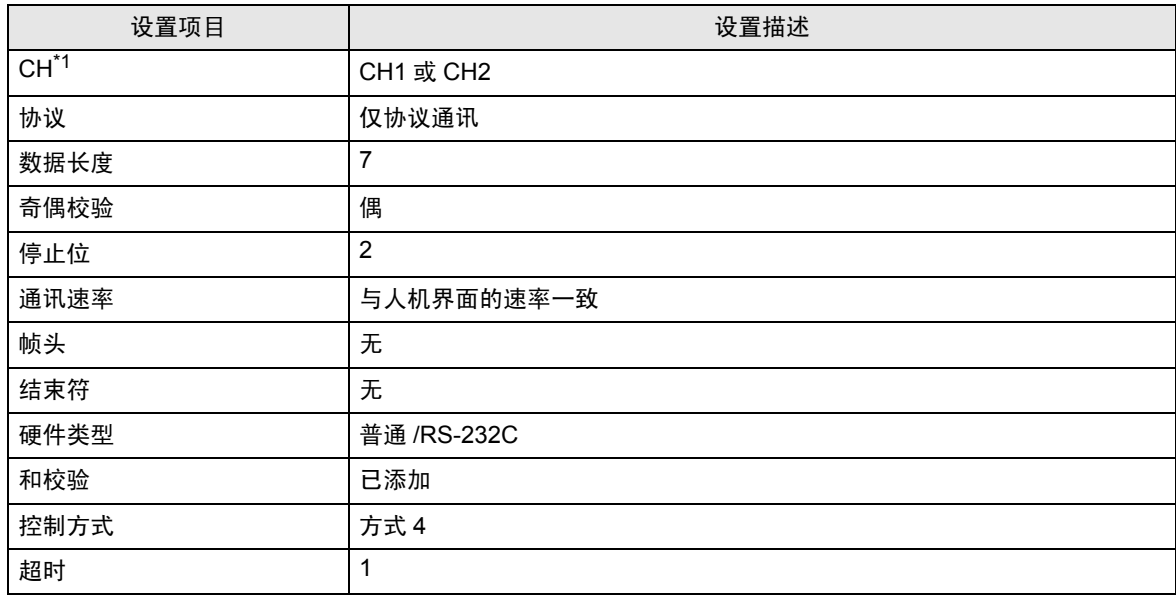

\*1 仅对 FX3UC、 FX3U 设置。

通过向特殊数据寄存器写入数据来进行设置

向外接控制器的数据寄存器写入数据。写入后,打开外接控制器。

重 要 │ • 当使用 FX0N 系列时, 请在将电源接通前先将 M8120 置 ON, 以便能保持通讯设置。

写入目标数据寄存器和写入数据如下所示。

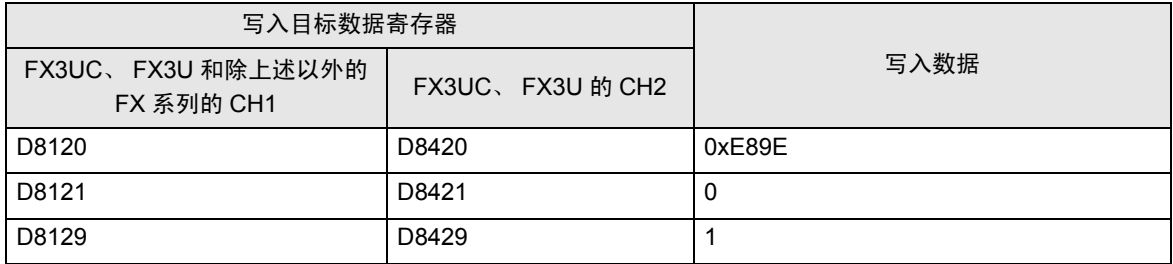

#### <span id="page-10-0"></span>3.2 设置示例 2

- 设置 GP-Pro EX
- 通讯设置

如需显示设置画面,请在工作区的 [ 系统设置 ] 窗口中选择 [ 控制器 /PLC]。

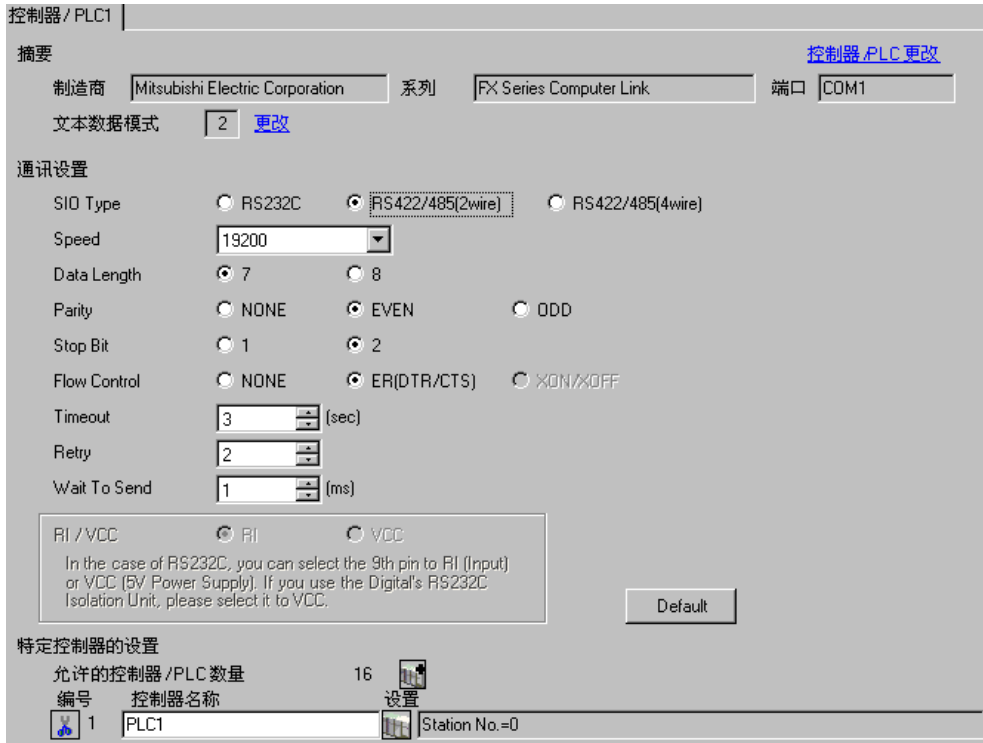

控制器设置

如需显示设置画面,可从 [ 控制器 /PLC] 的 [ 特定控制器的设置 ] 中点击您想设置的外接控制器的 | 再 ([ 设置 ]) 图标。

如需连接多台外接控制器,请从 [ 控制器 /PLC] 的 [ 特定控制器的设置 ] 中点击 图标,从而添加另 一台外接控制器。

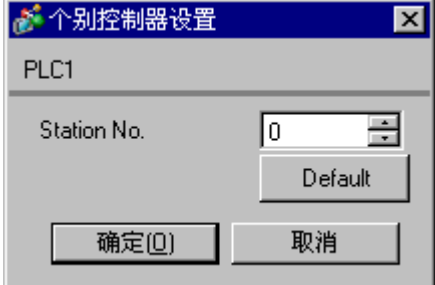

#### ■ 设置外接控制器

外接控制器的设置包括用参数进行设置和通过向特殊数据寄存器写入数据来进行设置。

用参数进行设置

在逻辑图软件树形视图的 [ 参数 ] 中双击 [PC 参数 ], 打开 [FX 参数 ] 对话框。 点击 [PC 系统设置 (2)] 选项卡进行通讯设置。

䞡㽕 • FX0N 不支持用参数进行设置。请选择通过向特殊数据寄存器写入数据来进行设置。

设置项目和描述如下所示。

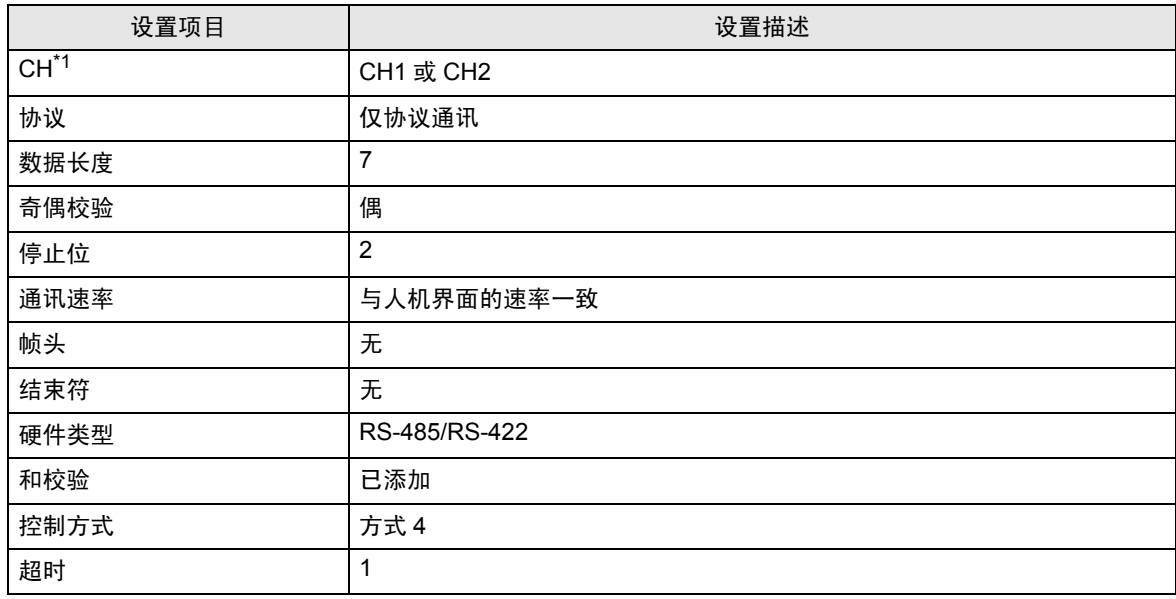

\*1 仅对 FX3UC、 FX3U 设置。

通过向特殊数据寄存器写入数据来进行设置

向外接控制器的数据寄存器写入数据。写入后,打开外接控制器。

重 要 │ • 当使用 FX0N 系列时, 请在将电源接通前先将 M8120 置 ON, 以便能保持通讯设置。

写入目标数据寄存器和写入数据如下所示。

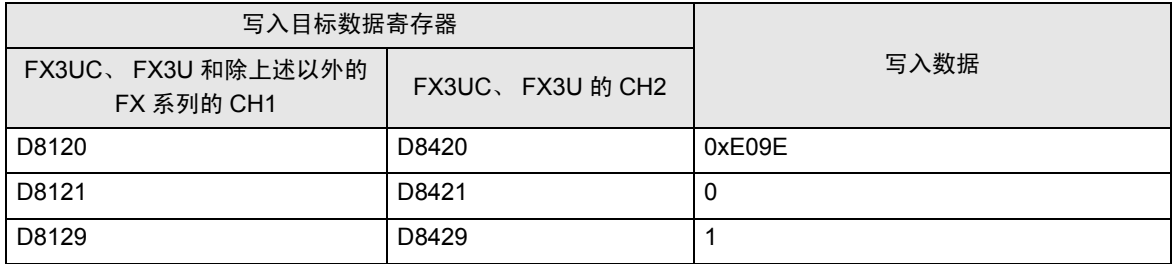

- <span id="page-12-0"></span>3.3 设置示例 3
	- 设置 GP-Pro EX
	- 通讯设置

如需显示设置画面,请在工作区的 [ 系统设置 ] 窗口中选择 [ 控制器 /PLC]。

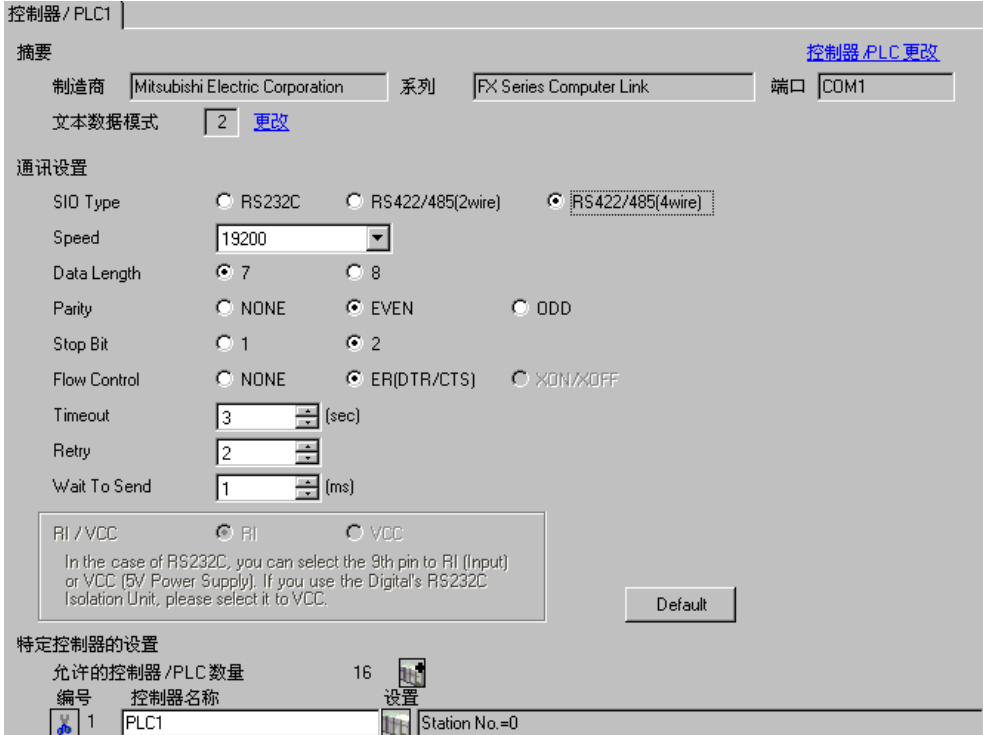

控制器设置

如需显示设置画面,可从 [ 控制器 /PLC] 的 [ 特定控制器的设置 ] 中点击您想设置的外接控制器的 ([ 设置 ]) 图标。

如需连接多台外接控制器 , 请从 [ 控制器 /PLC] 的 [ 特定控制器的设置 ] 点击 【 \_ 图标, 从而添加另一 台外接控制器。

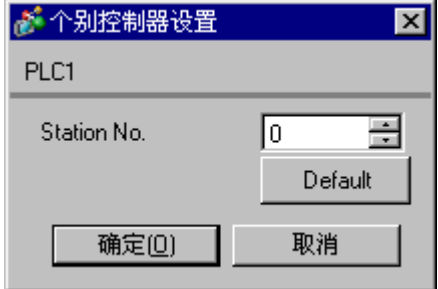

#### ■ 设置外接控制器

外接控制器的设置包括用参数进行设置和通过向特殊数据寄存器写入数据来进行设置。

用参数进行设置

在逻辑图软件树形视图的 [ 参数 ] 中双击 [PC 参数 ], 打开 [FX 参数 ] 对话框。 点击 [PC 系统设置 (2)] 选项卡进行通讯设置。

䞡㽕 • FX0N 不支持用参数进行设置。请选择通过向特殊数据寄存器写入数据来进行设置。

设置项目和描述如下所示。

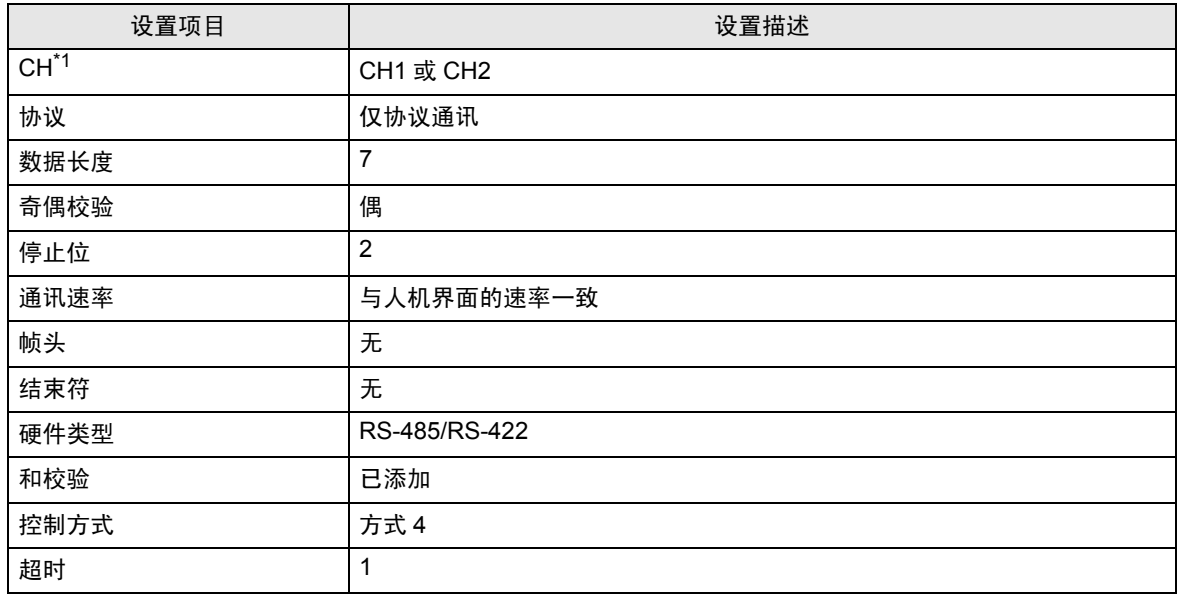

\*1 仅对 FX3UC、 FX3U 设置。

通过向特殊数据寄存器写入数据来进行设置

向外接控制器的数据寄存器写入数据。写入后,打开外接控制器。

重 要 │ • 当使用 FX0N 系列时, 请在将电源接通前先将 M8120 置 ON, 以便能保持通讯设置。

写入目标数据寄存器和写入数据如下所示。

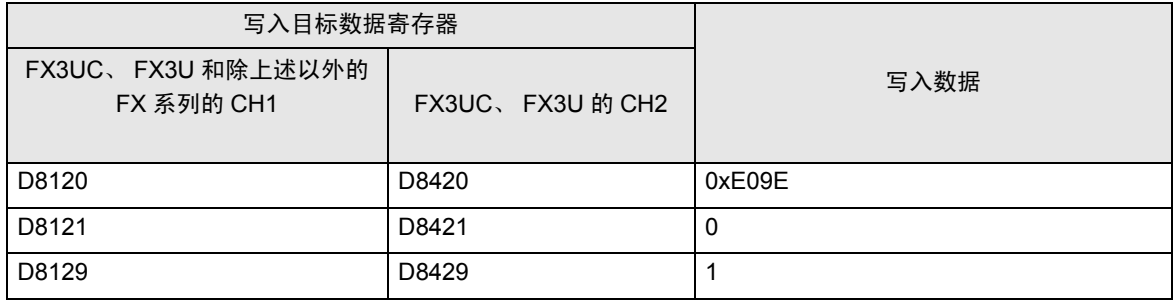

## <span id="page-14-0"></span>4 设置项目

使用 GP-Pro EX 或在离线模式下进行人机界面的通讯设置。 各参数的设置必须与外接控制器的一致。 )"3 [通讯设置示例](#page-7-0) " ( <sup>第</sup> <sup>8</sup> <sup>页</sup> )

#### 4.1 GP-Pro EX 中的设置项目

#### ■ 通讯设置

如需显示设置画面,请在工作区的 [ 系统设置 ] 窗口中选择 [ 控制器 /PLC]。

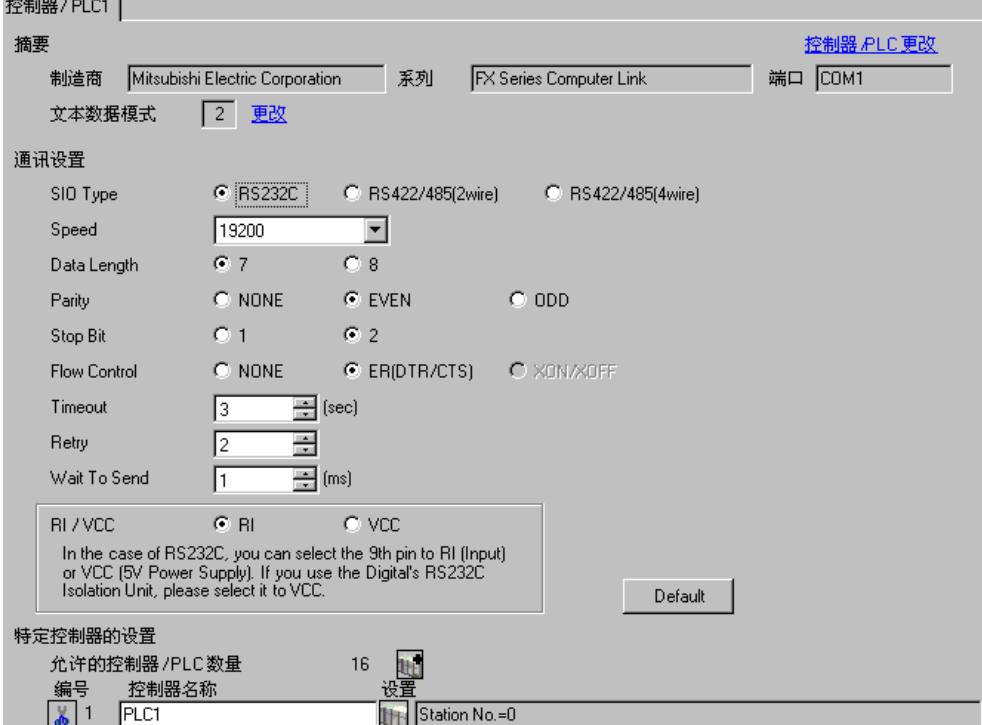

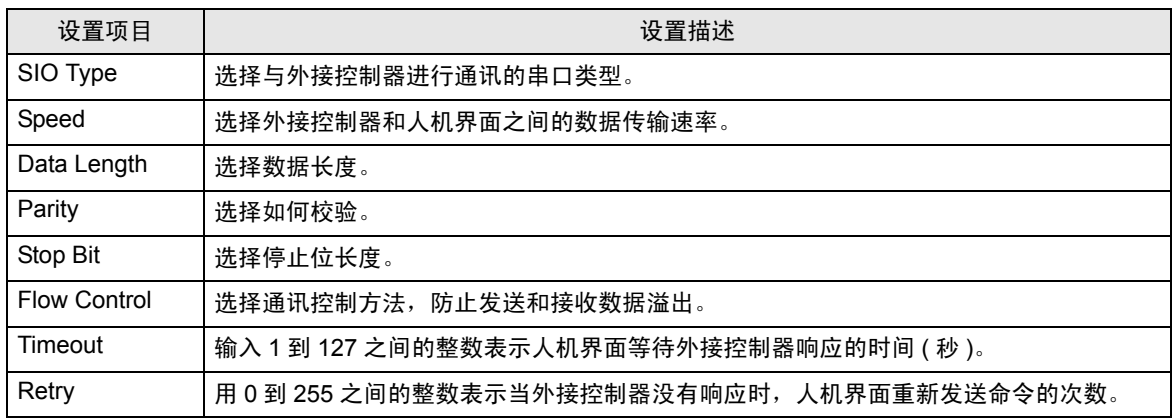

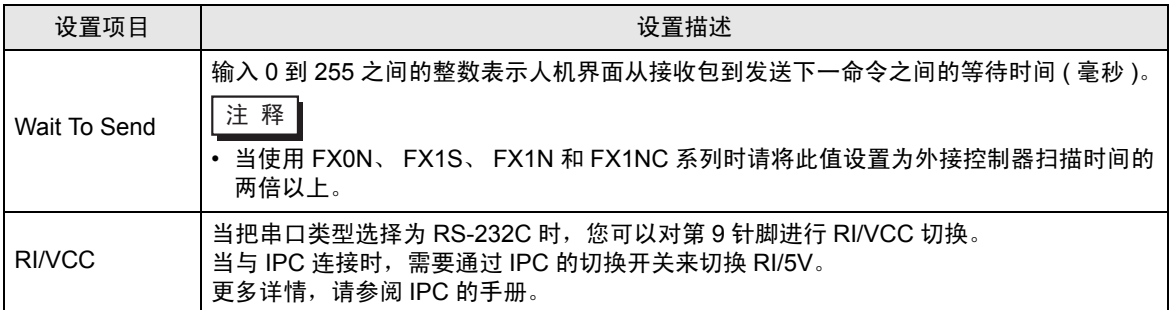

#### ■ 控制器设置

如需显示设置画面,可从 [ 控制器 /PLC] 的 [ 特定控制器的设置 ] 中点击您想设置的外接控制器的 | 日 ([ 设置 ]) 图标。

当 [ 允许的控制器 /PLC 数量 ] 是多个时, 您可从 [ 控制器 /PLC] 的 [ 特定控制器的设置 ] 中点击 | 11 图 标,以添加另一台外接控制器。

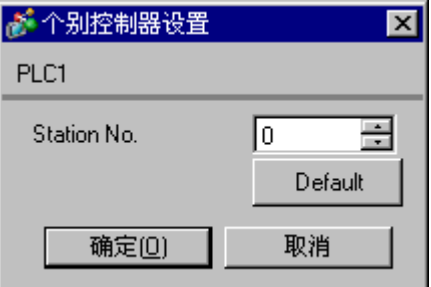

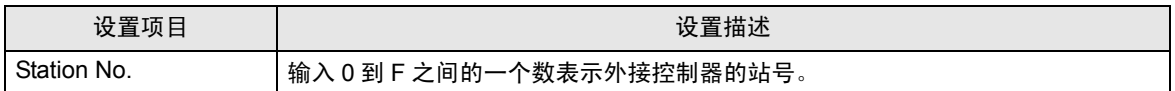

4.2 离线模式下的设置项目

注 释 | • 有关如何进入离线模式以及操作方面的更多信息, 请参阅"维护 / 故障排除手册"。 • 维护 / 故障排除手册 "2.2 离线模式"

#### ■ 通讯设置

如需显示设置画面,请在离线模式下触摸 [Peripheral Settings] 中的 [Device/PLC Settings]。在显示的 列表中触摸您想设置的外接控制器。

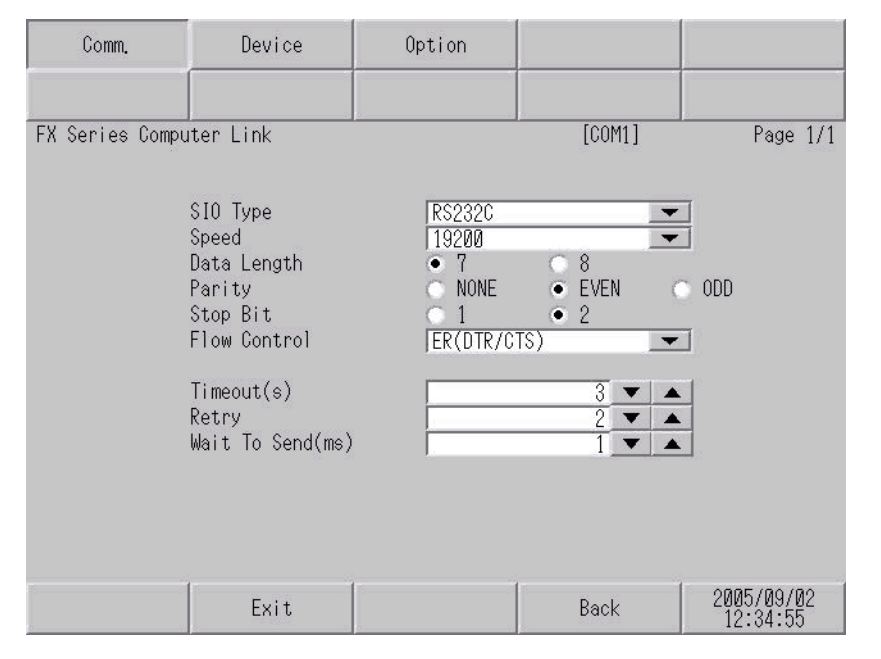

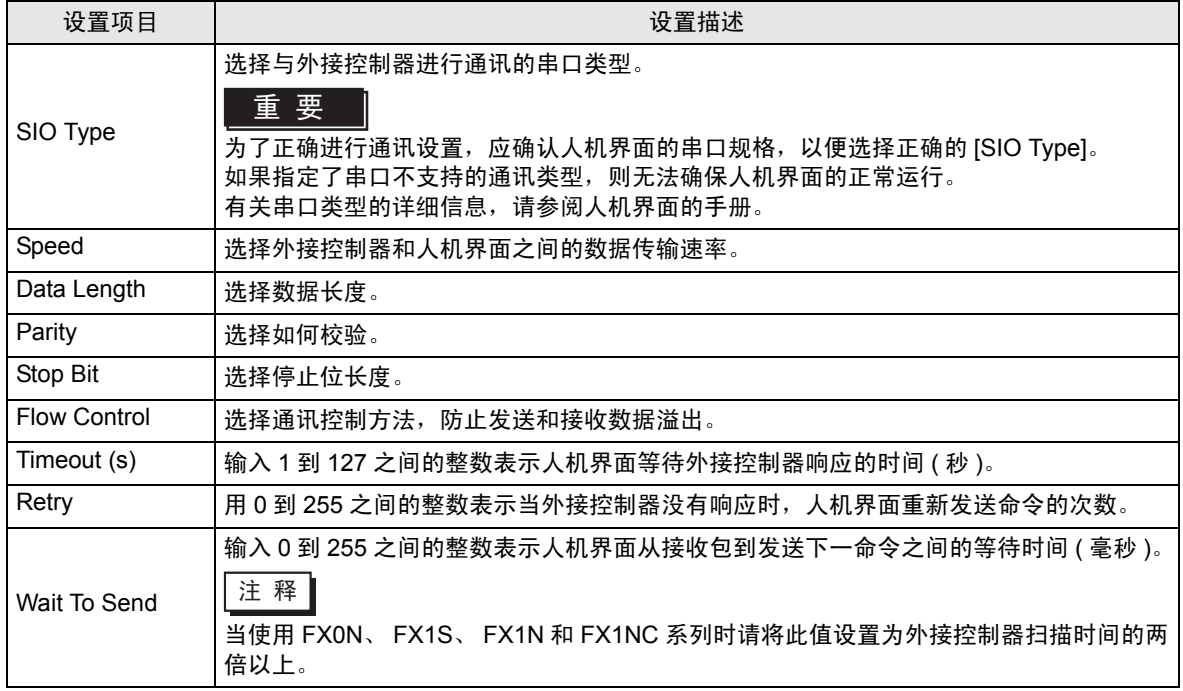

### ■ 控制器设置

如需显示设置画面,请触摸 [Peripheral Settings] 中的 [Device/PLC Settings]。在显示的列表中触摸您 想设置的外接控制器,然后触摸 [Device]。

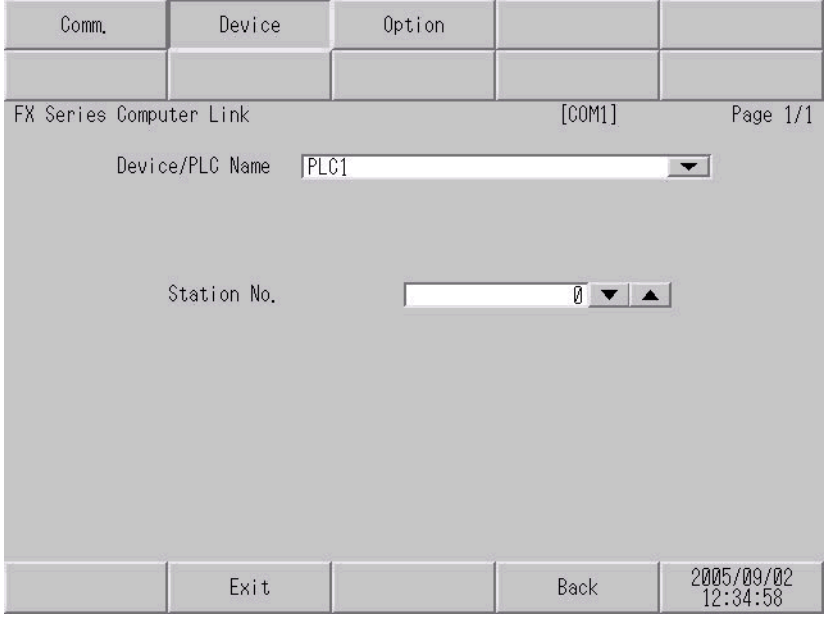

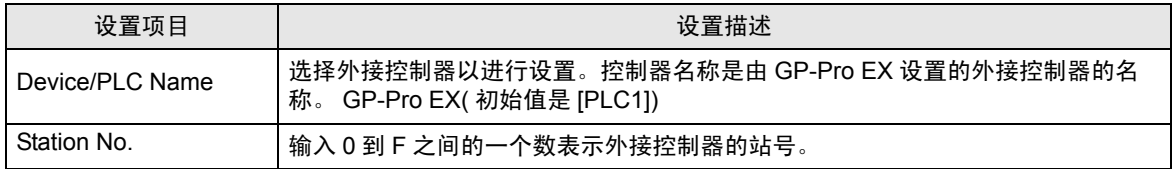

## ■ 选项

如需显示设置画面,请触摸 [Peripheral Settings] 中的 [Device/PLC Settings]。在显示的列表中触摸您 想设置的外接控制器,然后触摸 [Option]。

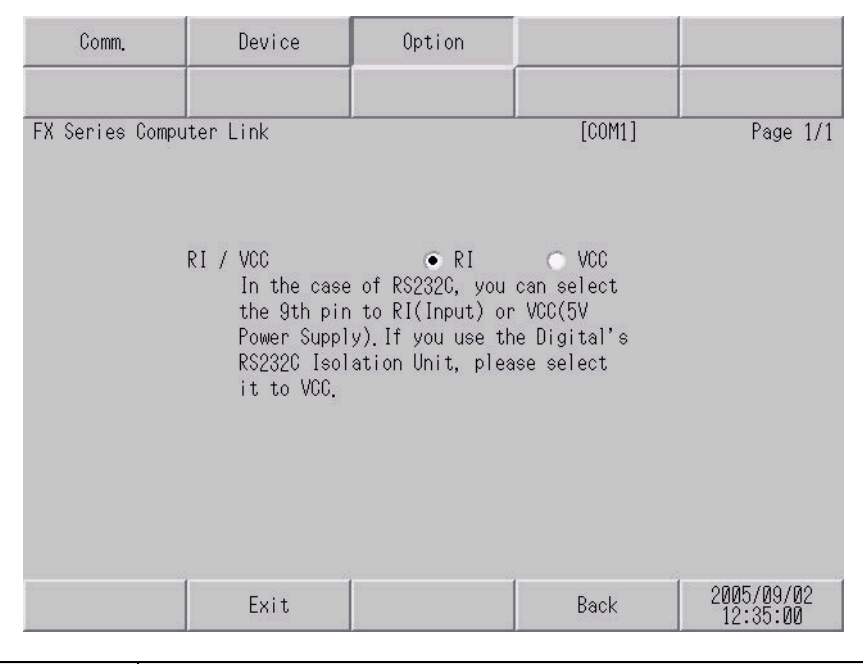

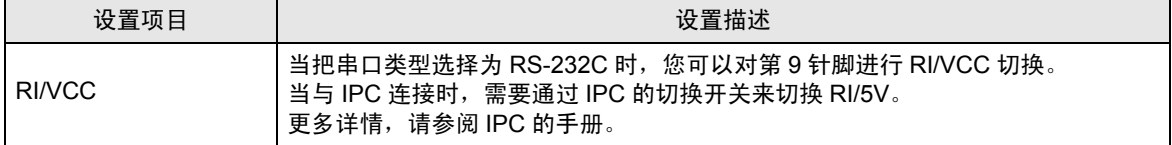

丛 拉 拉电图

## <span id="page-19-0"></span>5 电缆接线图

以下所示的电缆接线图可能与三菱电机推荐的不同。但使用本手册中的电缆接线图不会造成任何运行问 题。

- 外接控制器机体的 FG 针脚必须为 D 级接地。更多详情, 请参阅外接控制器的手册。
- 在人机界面内部, SG 和 FG 是相连的。当把 SG 端连接到外接控制器时,注意切勿造成系统短路。
- 当通讯因干扰而不稳定时,请连接隔离模块。

<span id="page-19-1"></span>电缆接线图 1

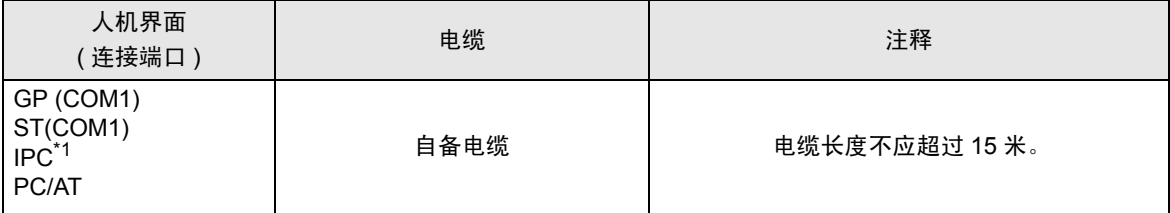

\*1 只能使用可采用 RS-232C 进行通讯的 COM 端口。

 $\mathscr{F}$ ■ IPC 的 [COM](#page-4-2) 端口 (第5页)

人材

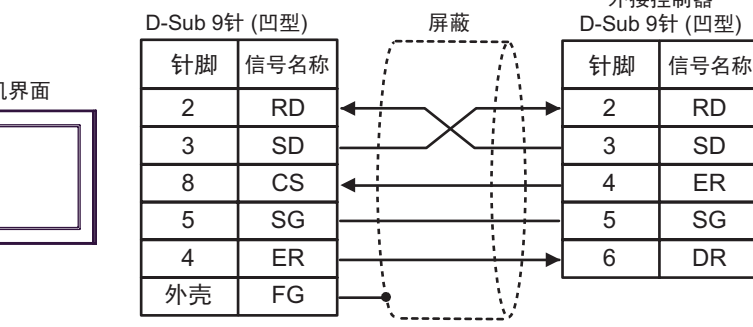

<span id="page-20-0"></span>电缆接线图 2

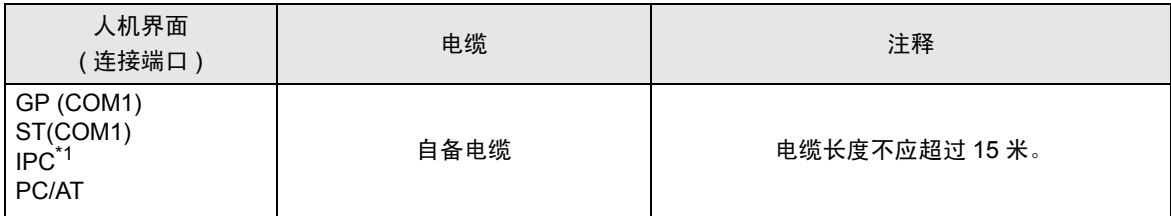

\*1 只能使用可采用 RS-232C 进行通讯的 COM 端口。

 $\mathscr{F}$  IPC 的 [COM](#page-4-2) 端口 (第5页)

人机界面

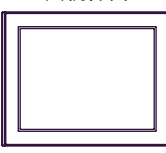

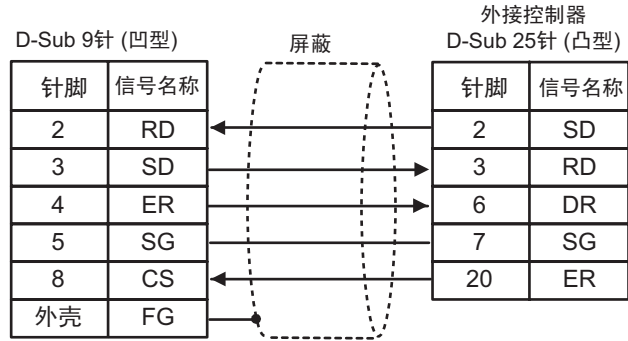

#### <span id="page-21-0"></span>电缆接线图 3

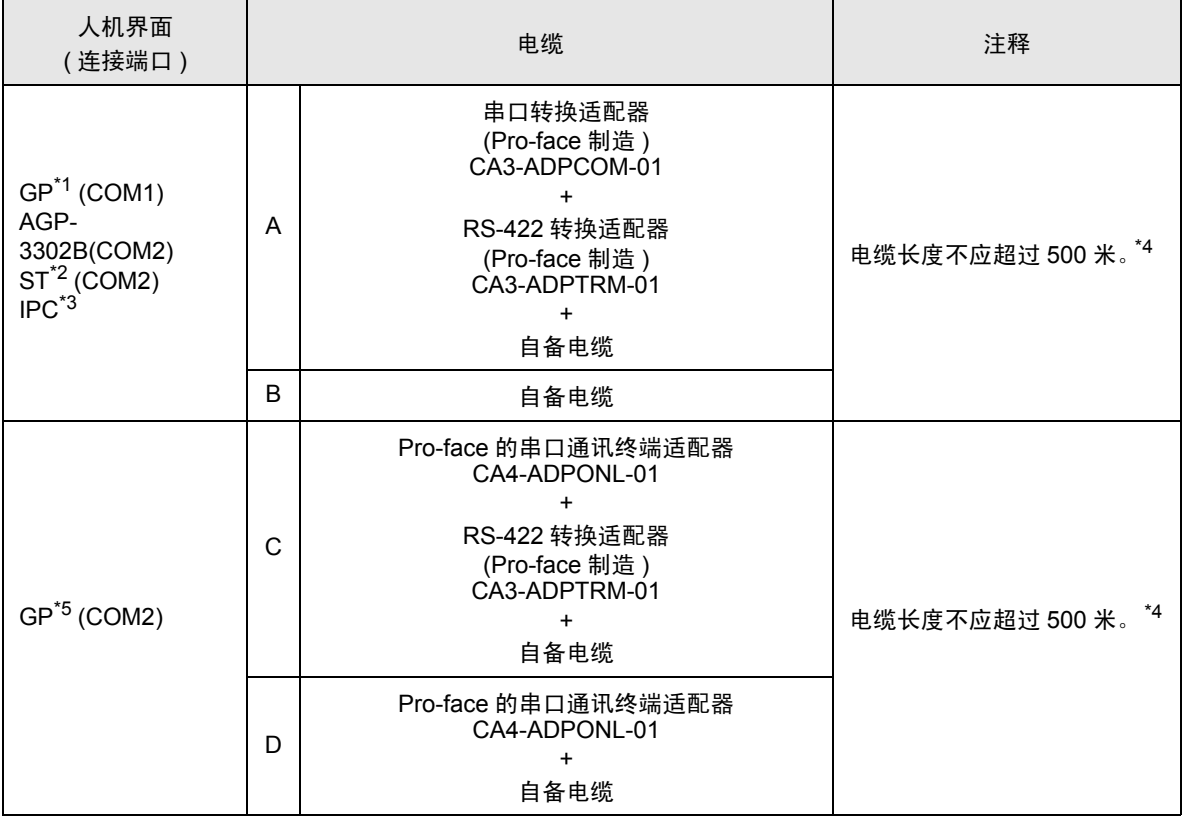

\*1 除 AGP-3302B 以外的所有 GP 机型。

\*2 除 AST-3211A 以外的所有 ST 机型。

\*3 只能使用可采用 RS-422/485(4 线 ) 进行通讯的 COM 端口。  $\mathscr{F}$  IPC 的 [COM](#page-4-2) 端口 (第5页)

\*4 当使用 FX1N-485-BD、 FX2N-485-BD、 FX3U-485-BD 时,电缆长度不应超过 50 米。

\*5 除 GP-3200 系列和 AGP-3302B 以外的所有 GP 机型。

- 注 释 ▌• 连接至 FX2N-485-BD、 FX1N-485-BD、 FX2NC-485ADP 和 FX3U-485ADP 的电缆的屏 蔽层必须为 D 级接地。
	- 请将连接至 FX0N-485ADP 的电缆的屏蔽层与适配器的 FG 端子相连接。另外,请务必将 FX0N-485ADP 的 FG 端子与外接控制器机体的接地端子相连接,并进行 D 级接地。
	- FX3U-485-BD 和 FX3U-485ADP 有内置电阻。请使用终端电阻开关来设定终端电阻。
- A) 当使用 Pro-face 的串口转换适配器 (CA3-ADPCOM-01)、RS-422 转换适配器 (CA3-ADPTRM-01) 和 自备电缆时
- 1:1 连接

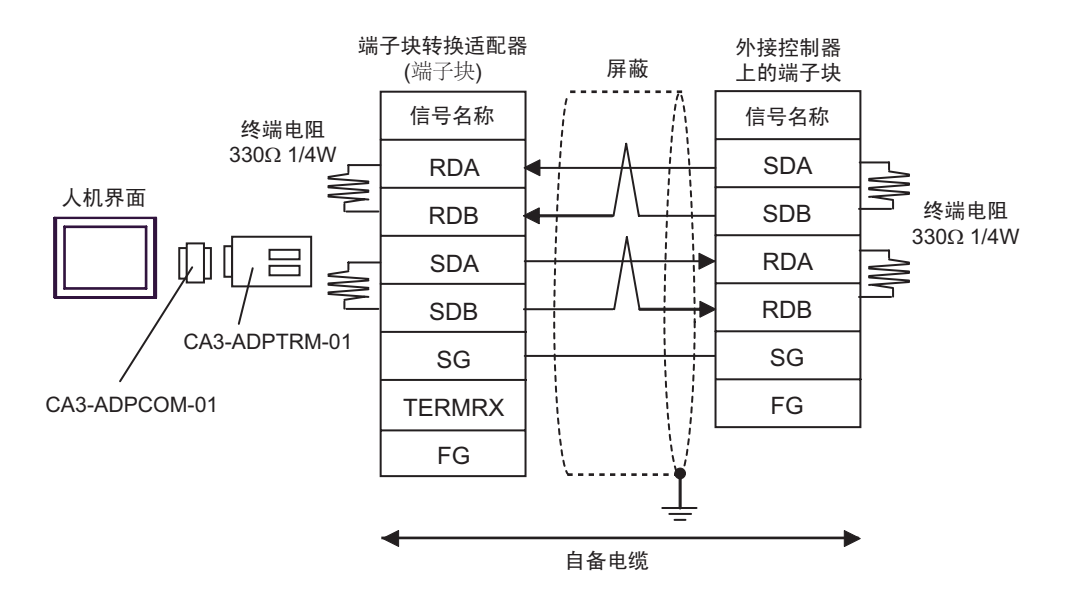

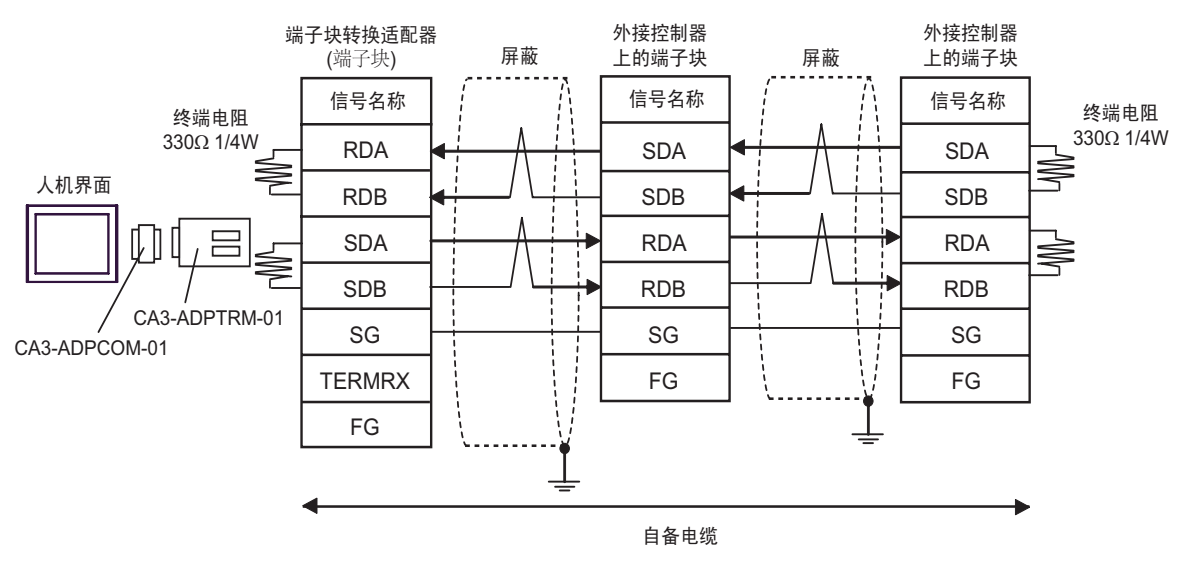

#### B) 当使用自备电缆时

• 1:1 连接

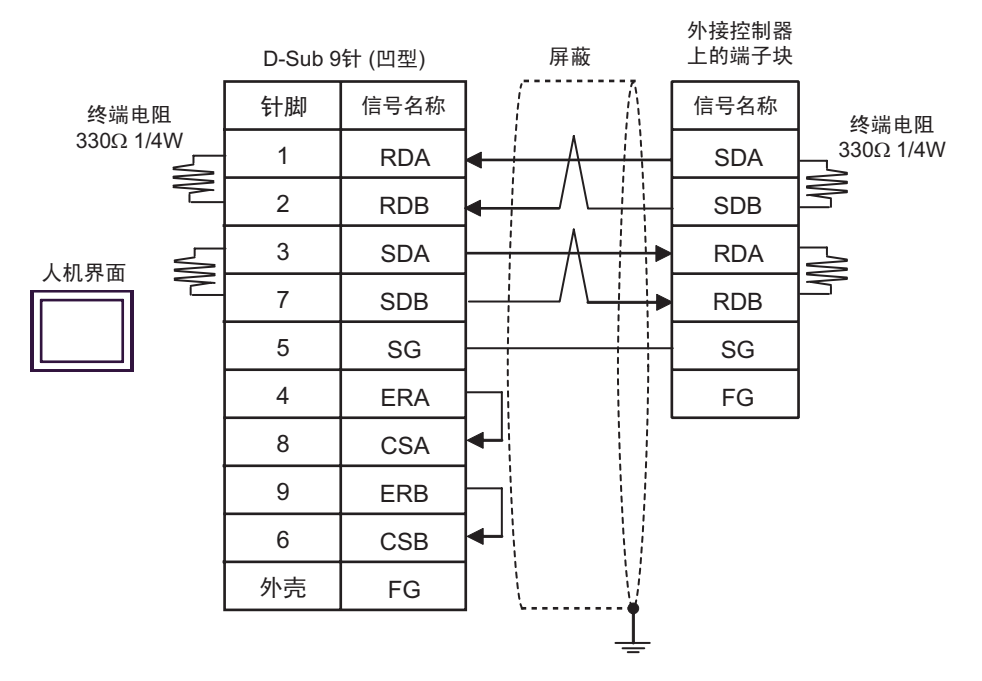

• 1:n 连接

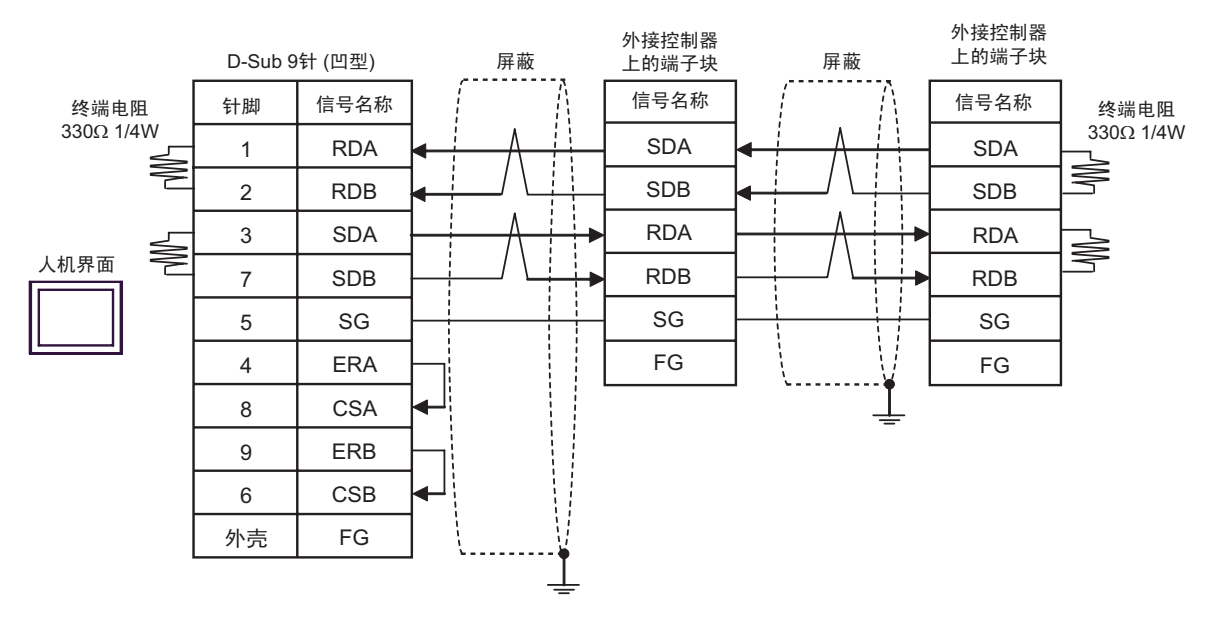

A) 当使用 Pro-face 的串口通讯终端适配器 (CA4-ADPONL-01)、 RS-422 转换适配器 (CA3-ADPTRM-01) 和自备电缆时

• 1:1 连接

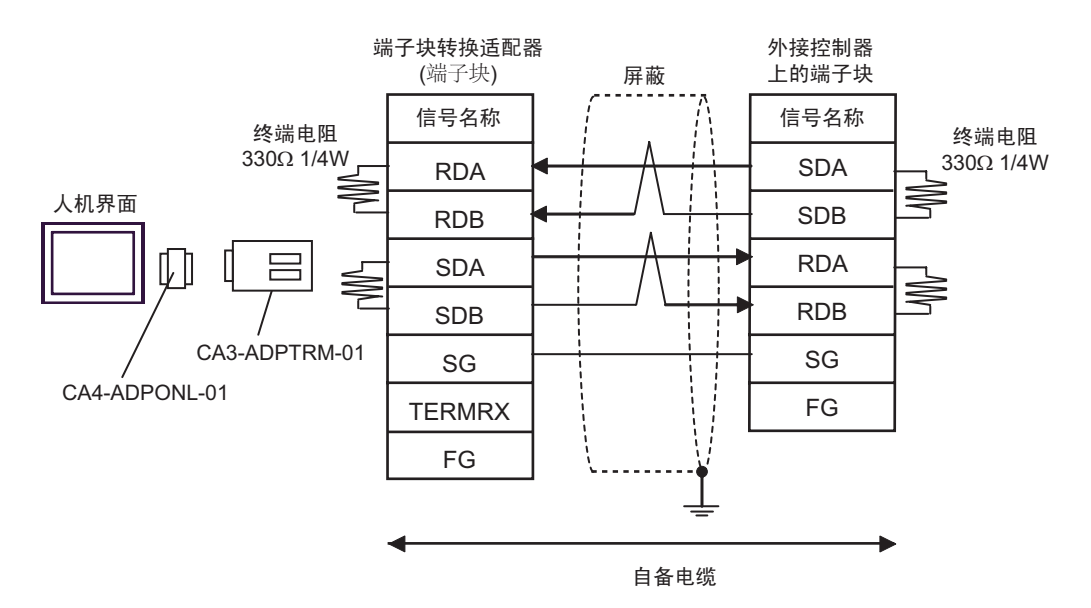

• 1:n 连接

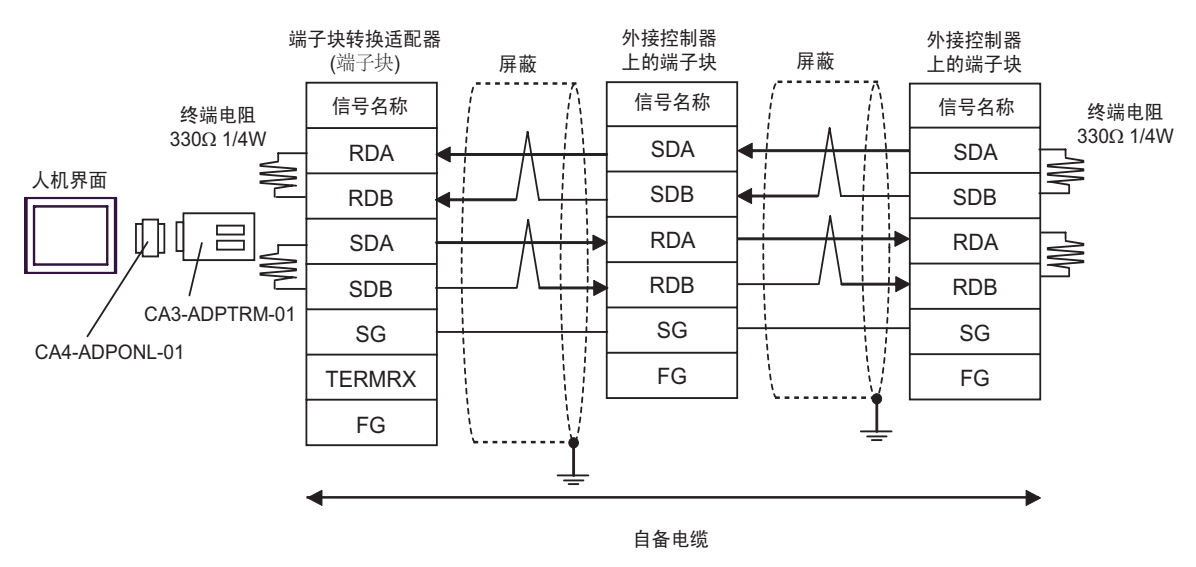

D) 当使用 Pro-face 的串口通讯终端适配器 (CA4-ADPONL-01) 和自备电缆时

#### • 1:1 连接

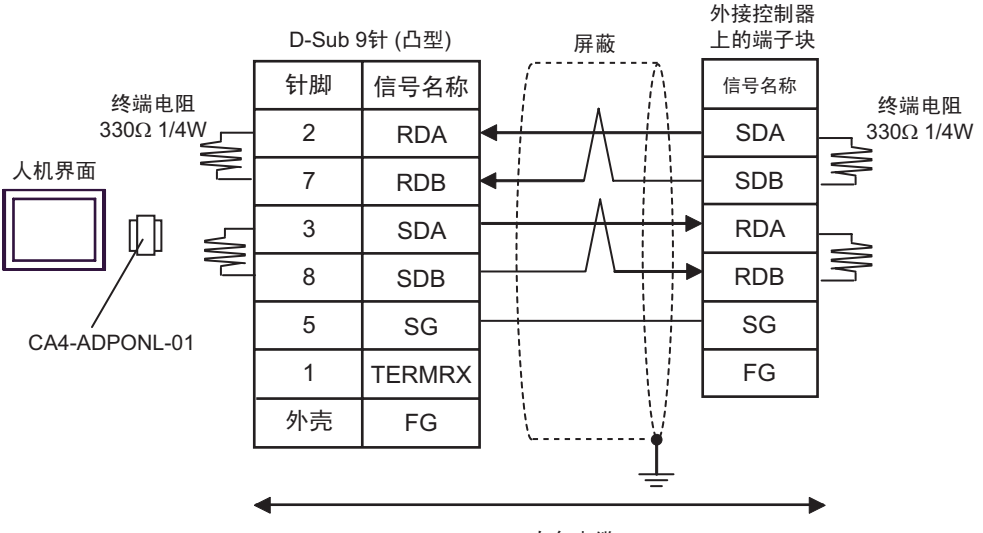

自备电缆

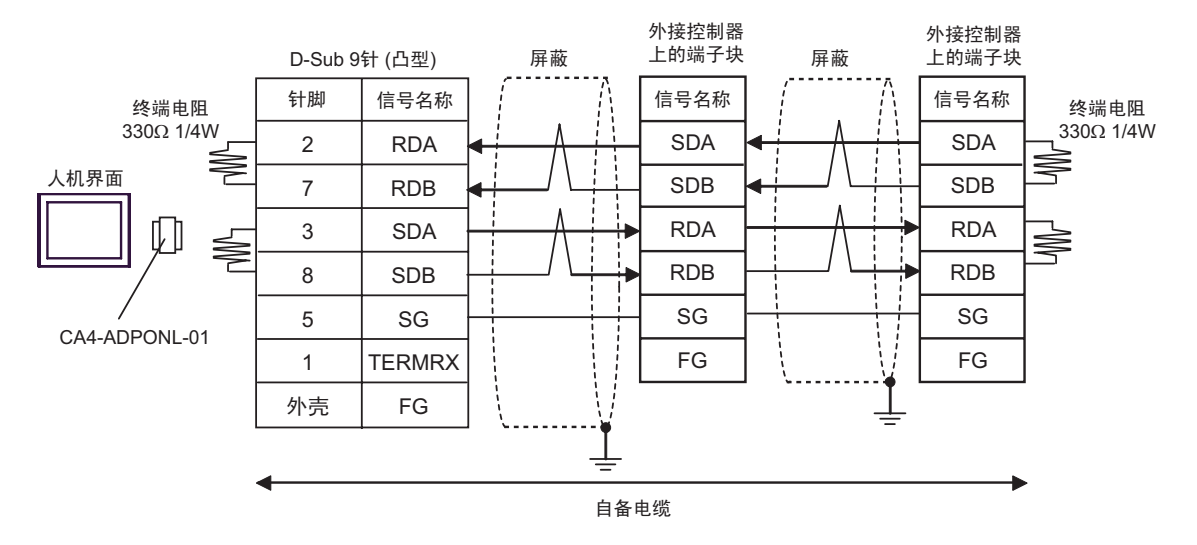

#### <span id="page-26-0"></span>电缆接线图 4

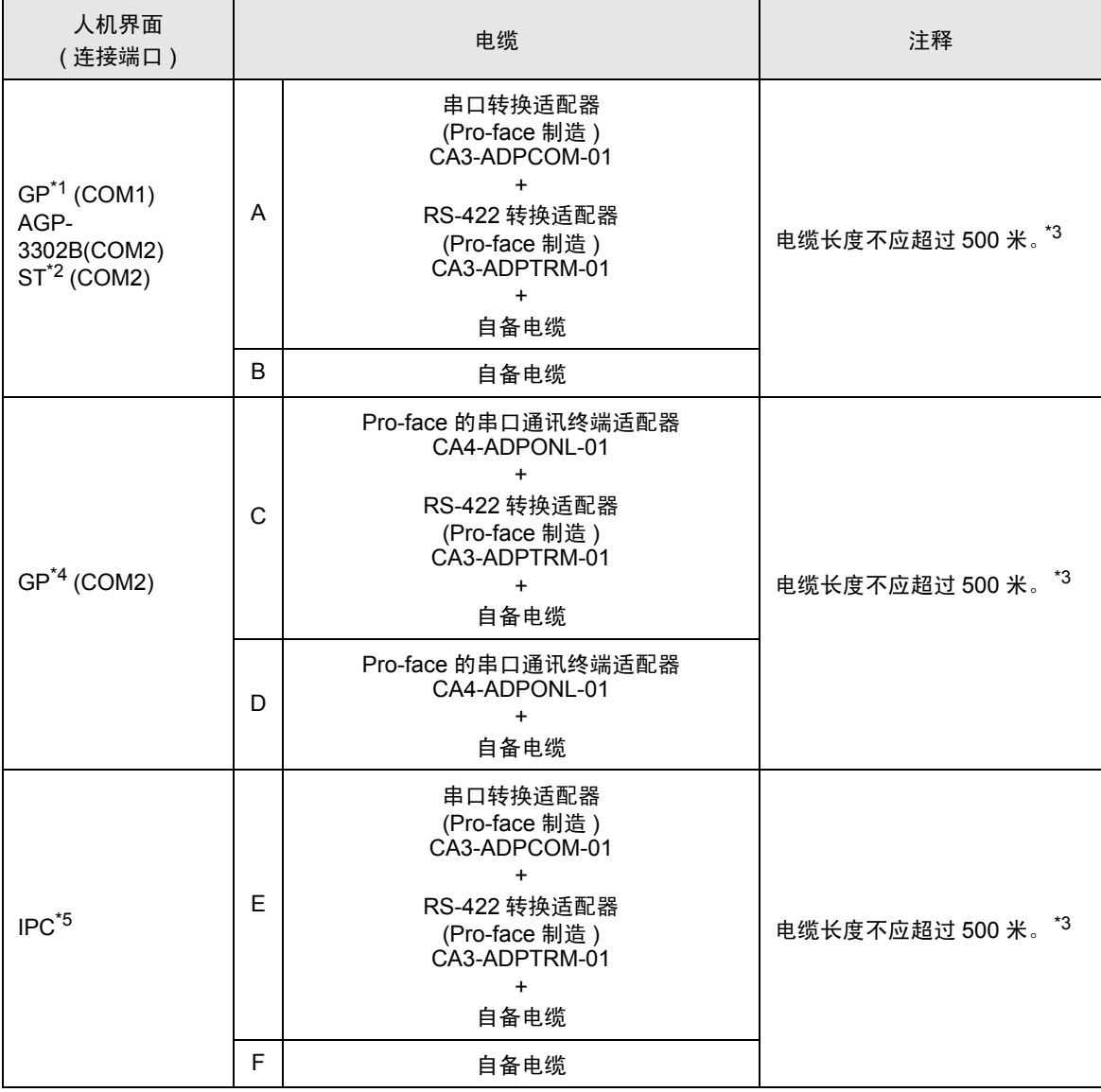

\*1 除 AGP-3302B 以外的所有 GP 机型。

\*2 除 AST-3211A 以外的所有 ST 机型。

\*3 当使用 FX1N-485-BD、 FX2N-485-BD、 FX3U-485-BD 时,电缆长度不应超过 50 米。

\*4 除 GP-3200 系列和 AGP-3302B 以外的所有 GP 机型。

\*5 只能使用可采用 RS-422/485(2 线 ) 进行通讯的 COM 端口。

 $\widehat{\mathscr{F}}$  IPC 的 [COM](#page-4-2) 端口 (第5页)

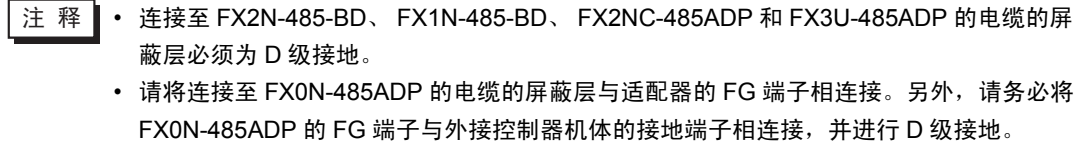

• FX3U-485-BD 和 FX3U-485ADP 有内置电阻。请使用终端电阻开关来设定终端电阻。

- A) 当使用 Pro-face 的串口转换适配器 (CA3-ADPCOM-01)、RS-422 转换适配器 (CA3-ADPTRM-01) 和 自备电缆时
- 1:1 连接

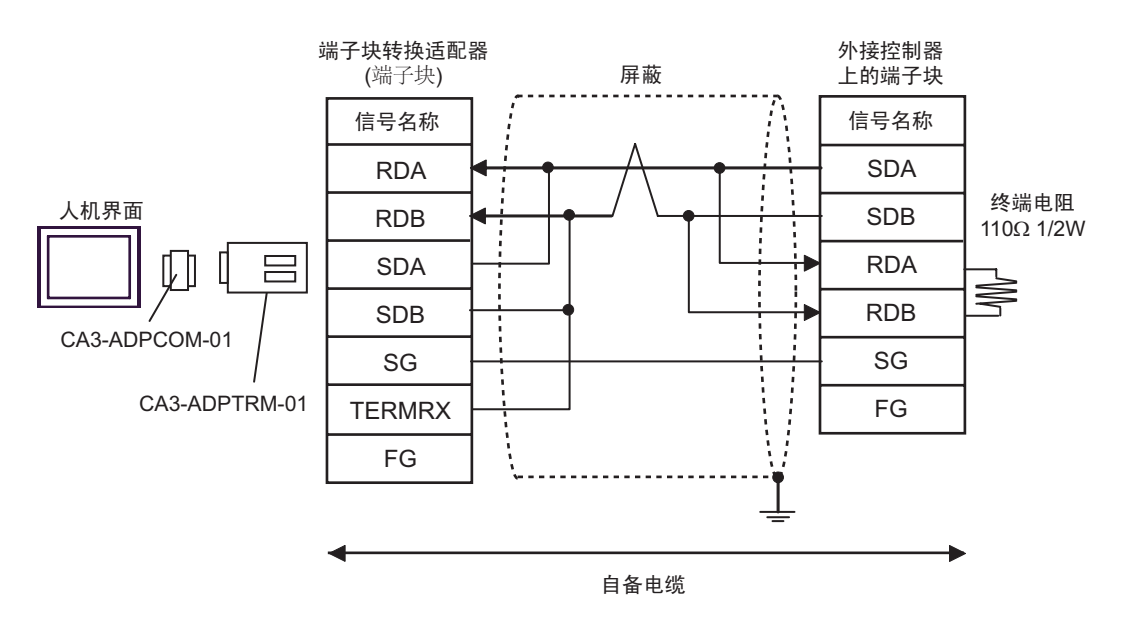

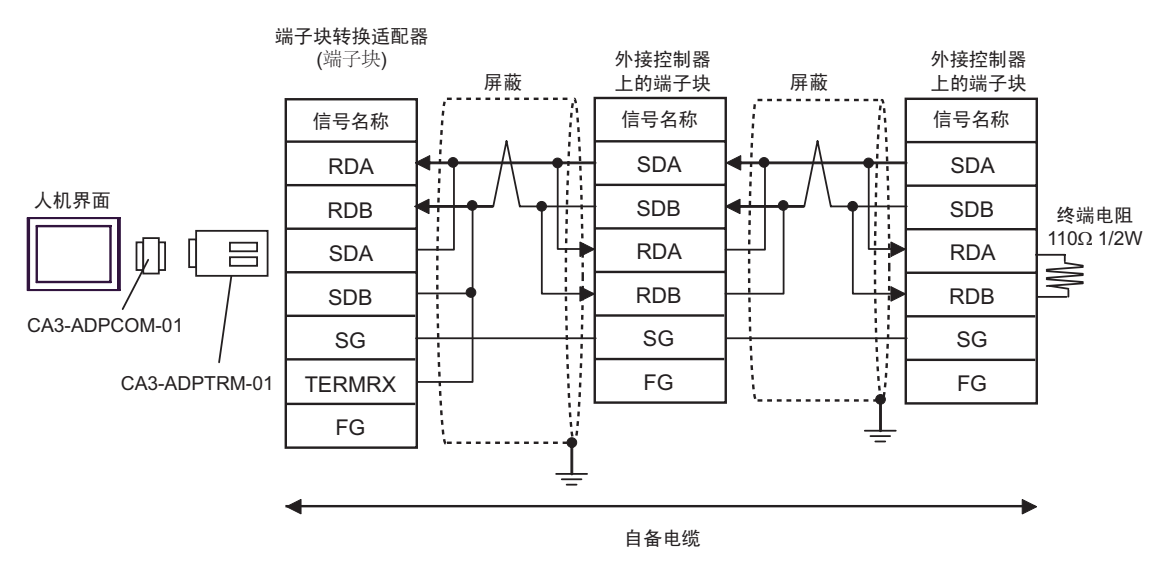

#### B) 当使用自备电缆时

• 1:1 连接

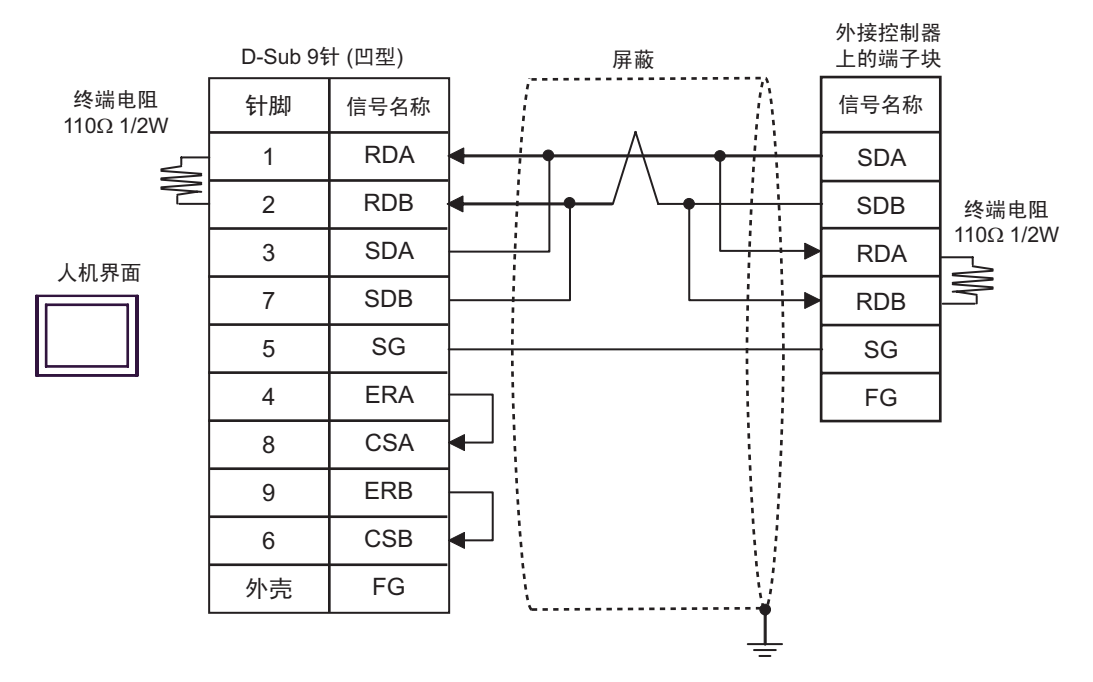

• 1:n 连接

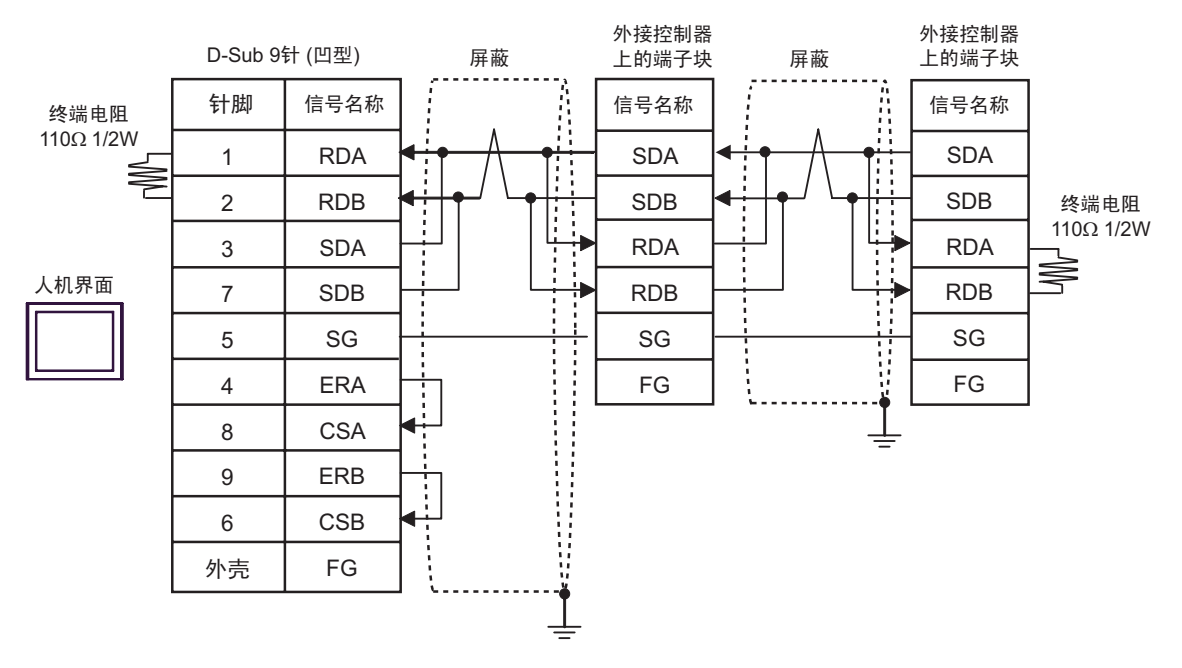

A) 当使用 Pro-face 的串口通讯终端适配器 (CA4-ADPONL-01)、 RS-422 转换适配器 (CA3-ADPTRM-01) 和自备电缆时

• 1:1 连接

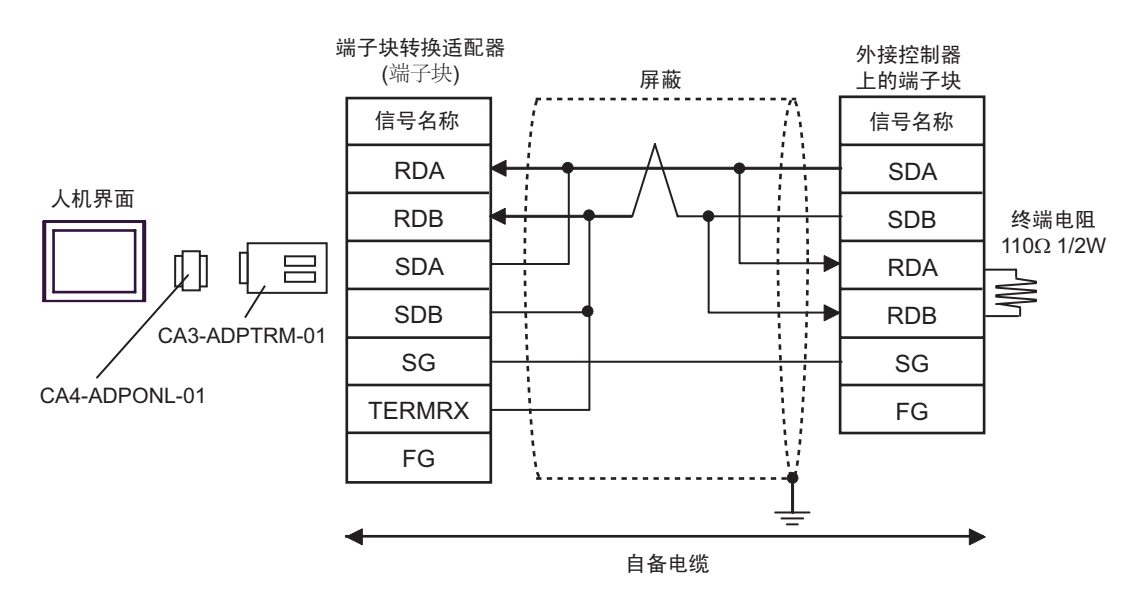

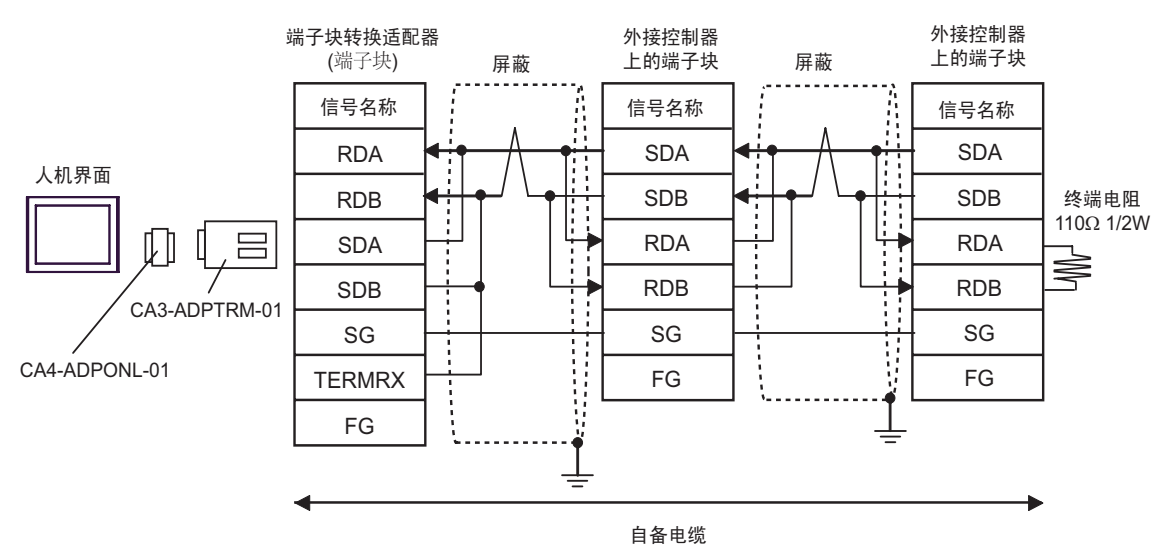

D) 当使用 Pro-face 的串口通讯终端适配器 (CA4-ADPONL-01) 和自备电缆时

• 1:1 连接

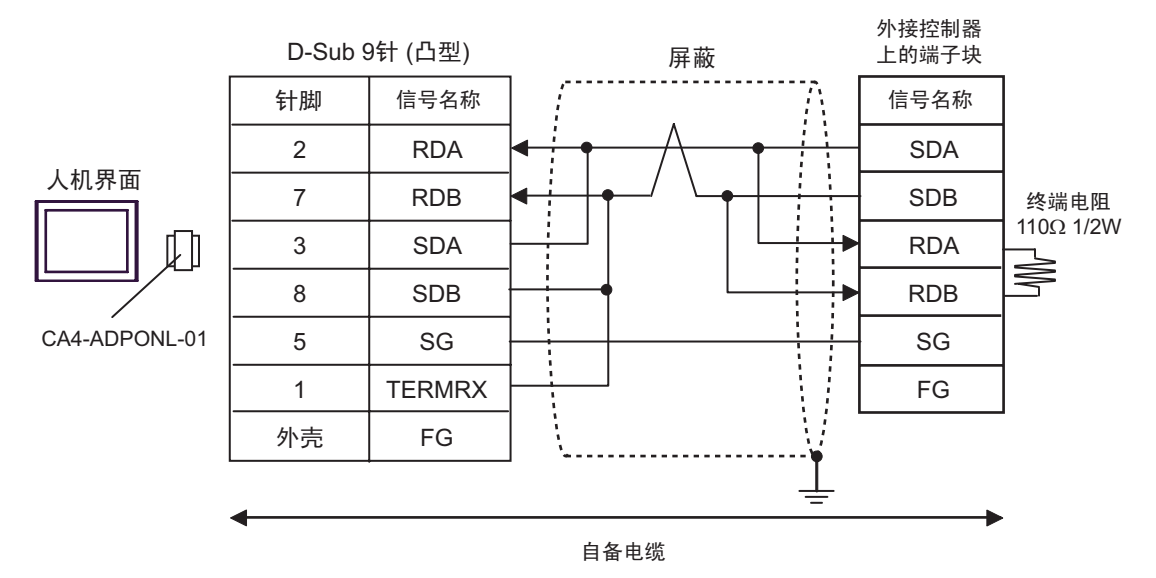

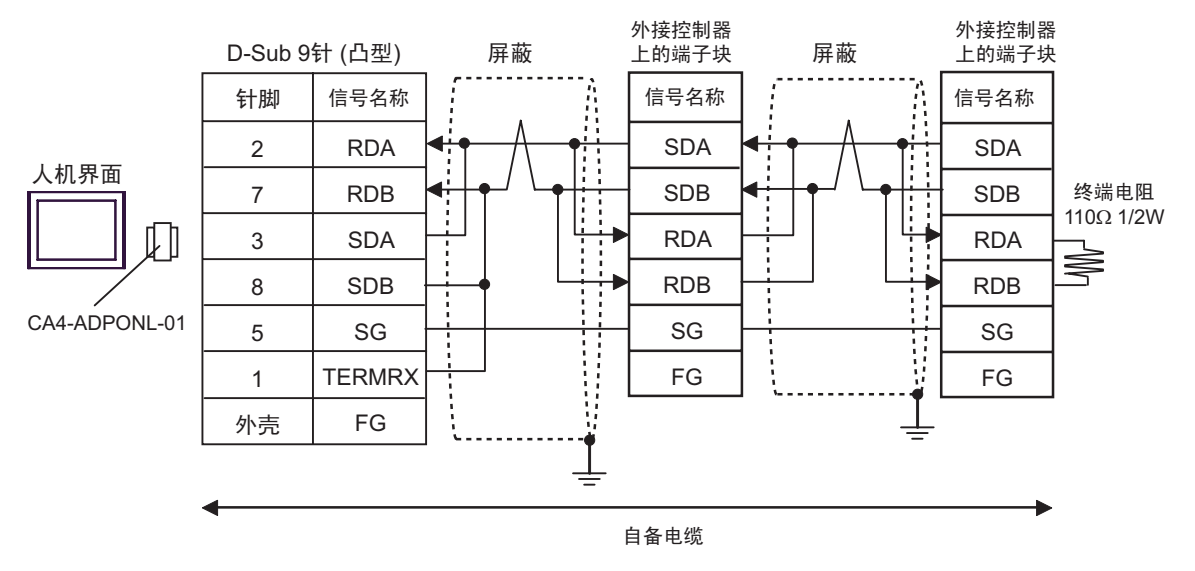

- E) 当使用 Pro-face 的串口转换适配器 (CA3-ADPCOM-01)、RS-422 转换适配器 (CA3-ADPTRM-01) 和 自备电缆时
- 1:1 连接

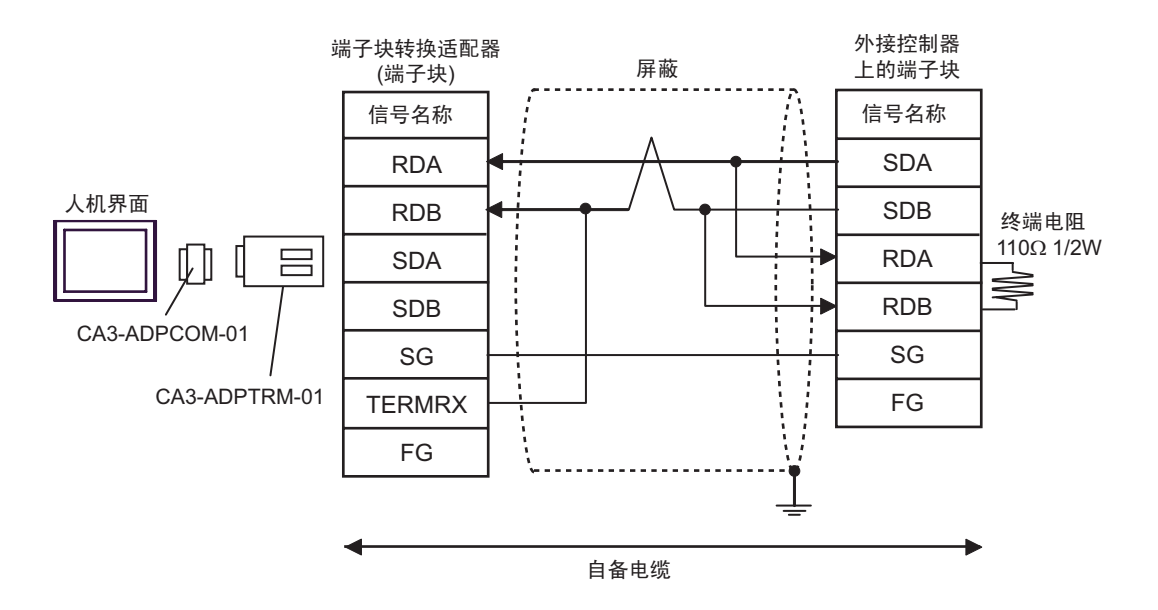

• 1:n 连接

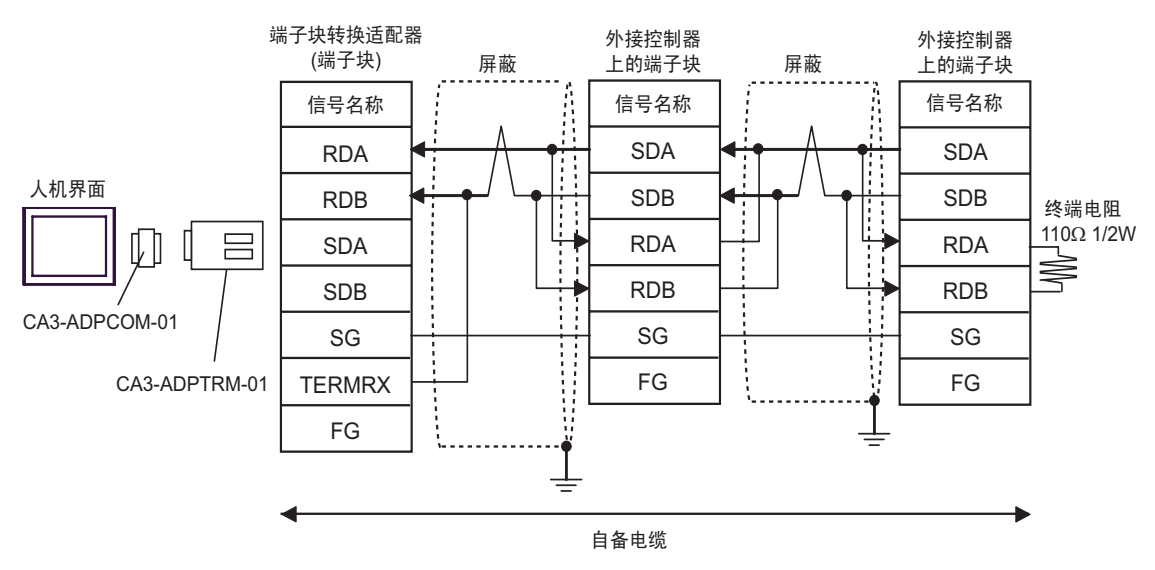

#### F) 当使用自备电缆时

• 1:1 连接

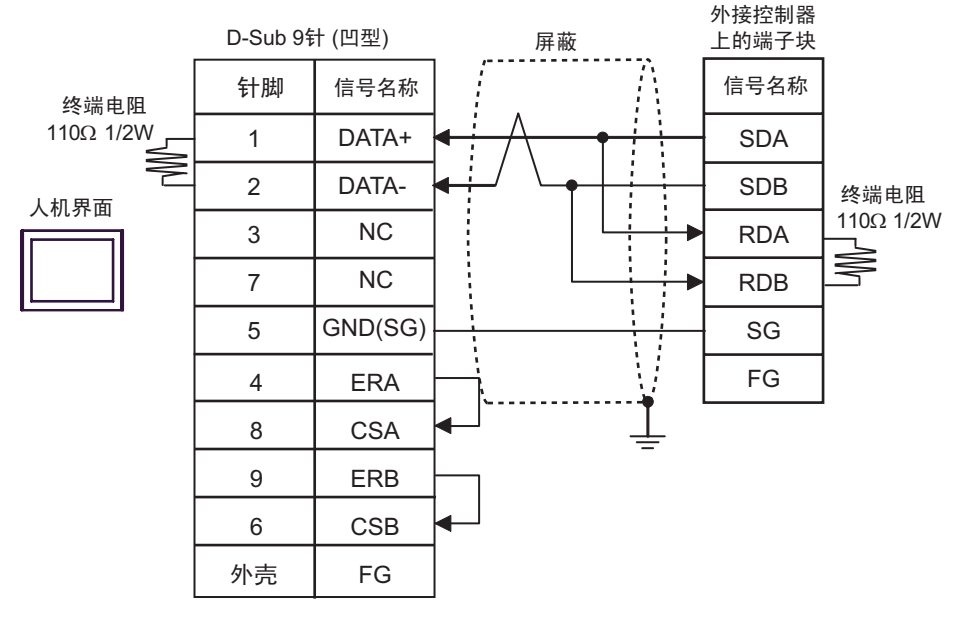

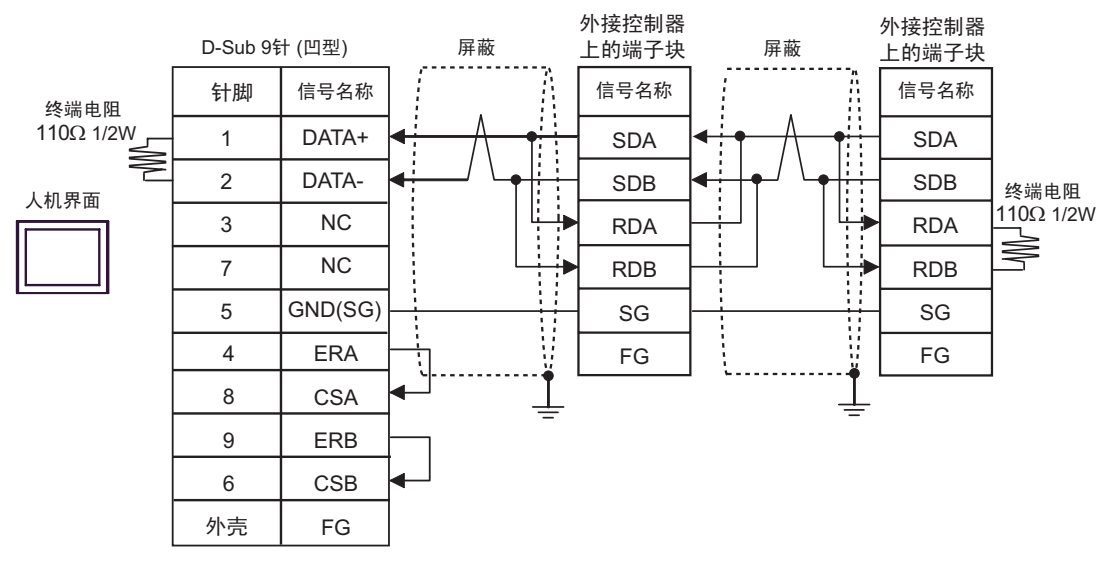

## <span id="page-34-0"></span>6 支持的元件

支持的元件地址范围如下表所示。请注意实际支持的元件范围取决于所使用的外接控制器。请在您所使 用的外接控制器的手册中确认实际范围。

□□□□ 该地址可被指定为系统区。

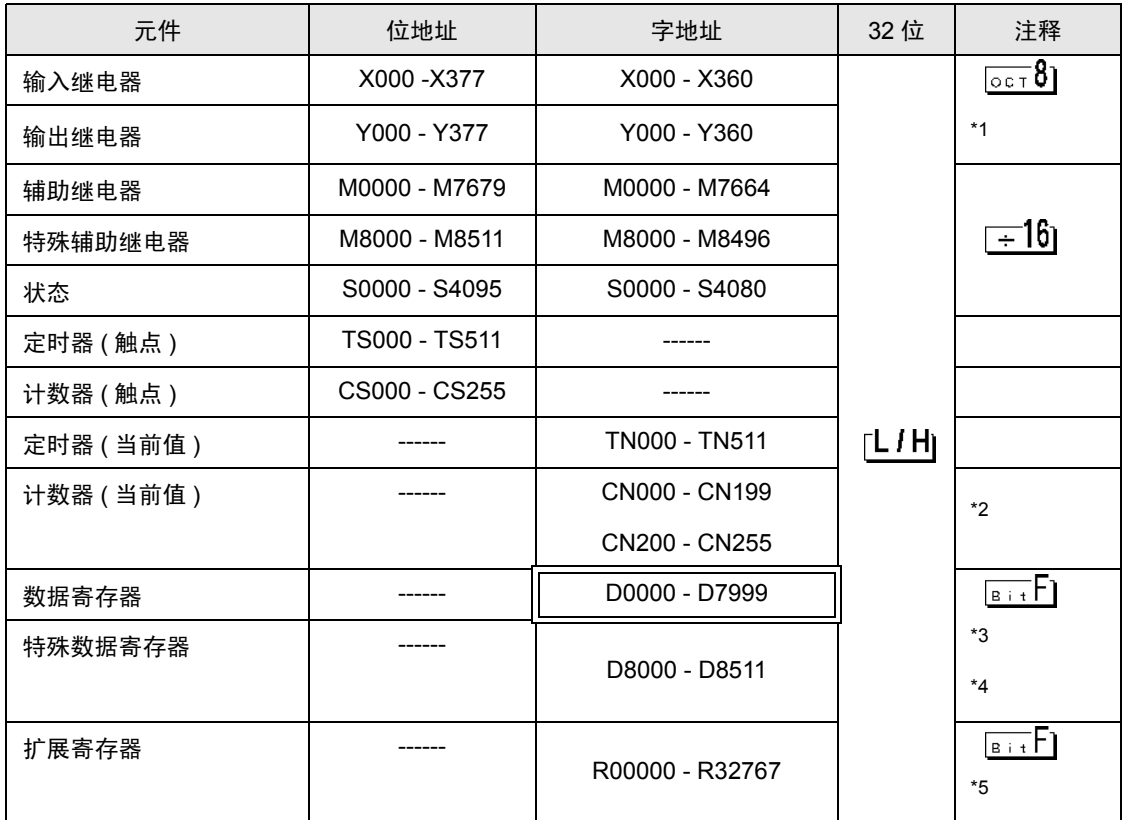

\*1 仅能指定可被 20( 八进制 ) 整除的字地址 ( 例如: X0, X20, X40..., X360)

\*2 CN200 到 CN255 是 32 位长度的计数器。 指定计数器地址时请勿跨越 32 位计数器。 例如, 从 CN199 开始读取或写入两个字以上时, 会显示以下错误消息 "写入元件 ( 地址 :( 元件 地址 )) 中存在超出范围的元件"或 "读取元件 ( 地址 :( 元件地址 )) 中存在超出范围的元件"。

- \*3 在 FX1S 系列和 FX0N 系列中 D1000 到 D2499 是文件寄存器。您可以通过逻辑图软件来指定访 问文件寄存器的文件容量。当您访问的文件寄存器地址不存在时,将会从外接控制器返回错误信 息 ( 错误代码:06(0x06))。
- \*4 指定数据寄存器地址时请勿跨越特殊数据寄存器。例如,从 D7999 开始读取或写入两个字以上 时,会显示以下错误消息"写入元件 ( 地址 :( 元件地址 )) 中存在超出范围的元件"或"读取元 件 ( 地址 :( 元件地址 )) 中存在超出范围的元件"。
- \*5 仅 FX3UC、 FX3U 支持。

注 释 → 有关系统区的信息, 请参阅 GP-Pro EX 参考手册。

- GP-Pro EX 参考手册 "附录 1.4 LS 区 ( 仅适用于直接存取法 )"
- 请参阅手册注意事项部分的符号说明表。
- " 手册符号和术语 "

# <span id="page-35-0"></span>7 元件代码和地址代码

在数据显示器中选择 "元件类型和地址"时,请使用元件代码和地址代码。

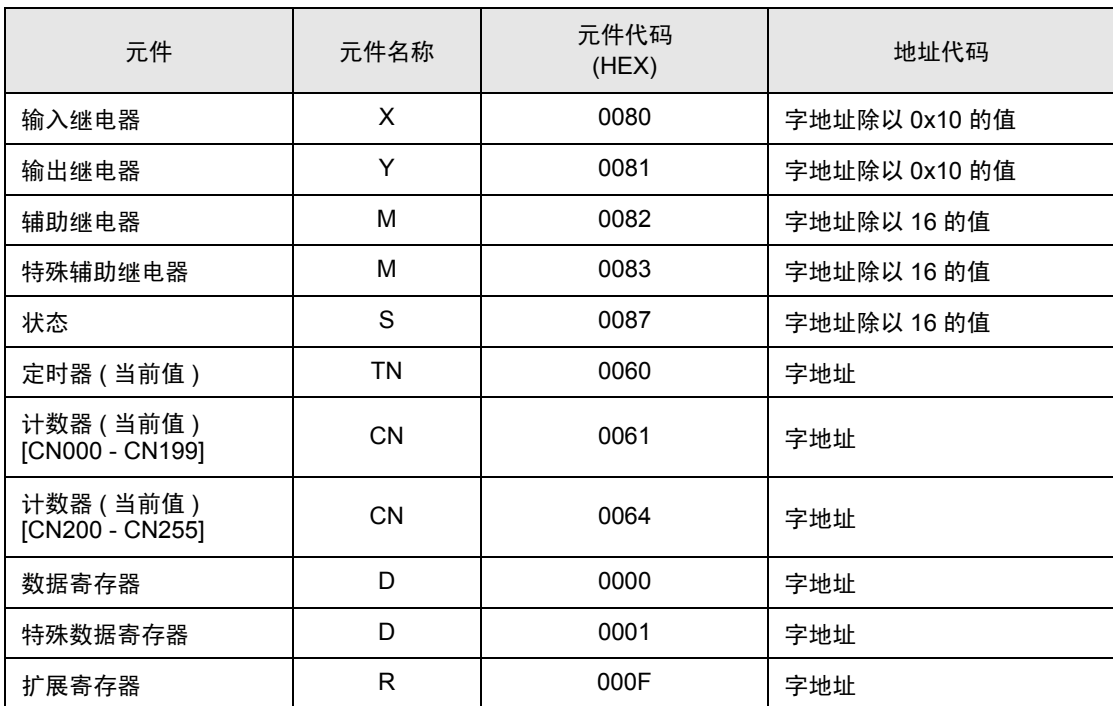

## <span id="page-36-0"></span>8 错误消息

错误消息在人机界面上显示如下: "代码:控制器名称:错误消息 ( 错误发生位置 )"。各描述如下所 示。

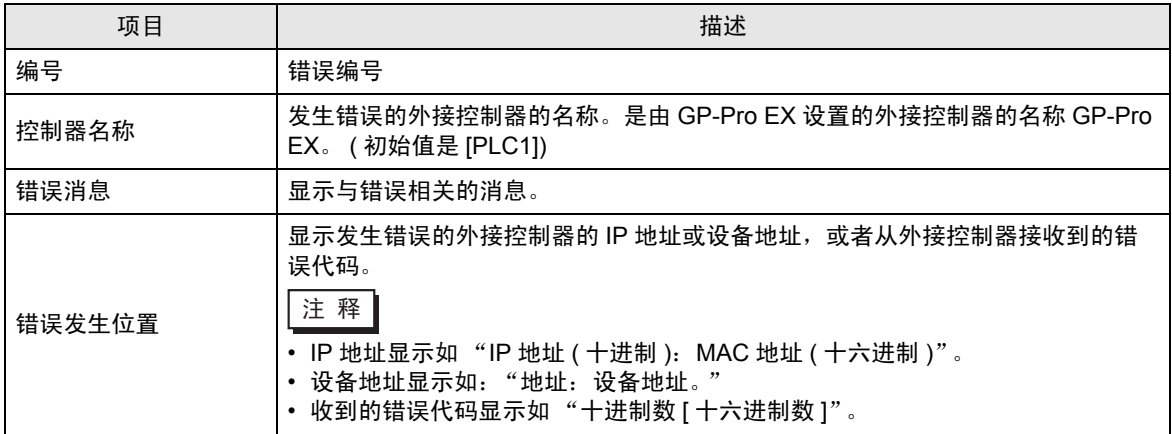

#### 错误消息显示示例

"RHAA035:Error has been responded for device write command. (Error Code:2[02])"

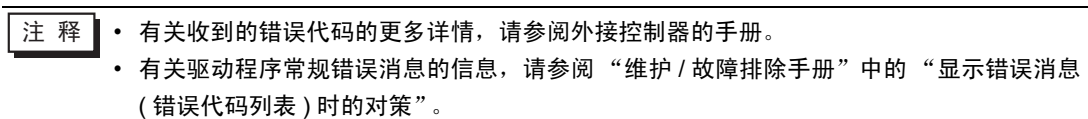